*Shinewarlice* **Dependable Partner for Future Networks** 

# **CAA-100A Cable & Antenna Analyzer + Spectrum Analyzer**

**User's Manual**

# **Notices**

Copyright © 2017, ShinewayTech, All rights reserved.

No part of this manual may be reproduced in any form or by any means (including electronic storage and retrieval or translation into a foreign language) without prior agreement and written consent from ShinewayTech as governed by international copyright laws.

# **Warranty**

The material contained in this document is subject to change without notice.

ShinewayTech makes no warranty of any kind with regard to this material, including, but not limited to, the implied warranties of merchantability and fitness for a particular purpose. ShinewayTech shall not be liable for errors contained herein or for incidental or consequential damages in connection with furnishing, performance, or use of this material.

The battery is a consumable part and is not subject to the CAA-100 Series cable and antenna analyzer warranty.

# **ISO9001 Certification**

Produced to ISO9001 International Quality System Standard as part of ShinewayTech, objective of continually increasing customer satisfaction through improved process control.

### <span id="page-2-0"></span>Safety Instructions

During each stage of operation of this instrument, please always observe the following safety instructions. Not taking any safety precautions or following the instructions will violate the safety standards of design, manufacturing and application of these instruments. In no case will Shineway Technologies bear the responsibilities for consequences incurred by violation of the following instructions.

### <span id="page-2-1"></span>General

This product is a Safety Class 1 instrument. The protective features of this product may be impaired if it is used in a manner not specified in the operation instrument.

### <span id="page-2-2"></span>Environmental conditions

It is designed to operate at a maximum relative humidity of 95% and at altitudes of up to 2000 meters. Refer to the specifications tables.

### <span id="page-2-3"></span>Before applying power

Verify that the product is set to match the available line voltage, the correct fuse is installed, and all safety precautions are taken. Note the instrument's external markings described under Symbols.

### <span id="page-2-4"></span>Do not operate in an explosive atmosphere

Do not operate the instrument in the presence of flammable gases or fumes.

### <span id="page-2-5"></span>Do not remove the instrument cover

Operating personnel must not remove instrument covers. Component replacement and internal adjustments must be made only by qualified service personnel. Instrument that appears damaged or defective should be made inoperative and secured against unintended operation until they can be repaired by qualified service personnel.

<span id="page-2-6"></span>Safety Terms Used in This Manual

**Shineway Technologies, Inc.** *- iii-*

### **WARNING!** The WARNING sign denotes a hazard. It calls attention to a procedure, practice, or the like, which, if not correctly performed or adhered to, could result in personnel injury. Do not proceed beyond a WARNING sign until the indicated conditions are fully understood and met.

# **CAUTION!**

The CAUTION sign denotes a hazard. It calls attention to an operating procedure, or the like, which, if not correctly performed or adhered to, could result in damage to or destruction of part or the entire product. Do not proceed beyond a CAUTION sign until the indicated conditions are fully understood and met.

**NOTE** The NOTE sign information that may be beneficial during the use and maintenance of the instrument.

# <span id="page-3-0"></span>Electrical safety precautions

If you need to ensure that the equipment completely off, unplug the power line and remove the battery.

# **WARNING**

Only using the AC/DC power adapter in the room.

The equipment should be placed where the surrounding air can flow freely.

Do not operate equipment in the flammable gas or near the smoke .

Do not operate equipment if any part of outer surface(upper cover panel, etc.)damaged, To avoid the electric shock,

Only approved professional personnel can open and debug and maintenance or repair the equipment when its power supply is turned on.

Even turn off the power supply ,equipment still be in a charged state over a period of time due to internal capacitor

### **CONTENTS**

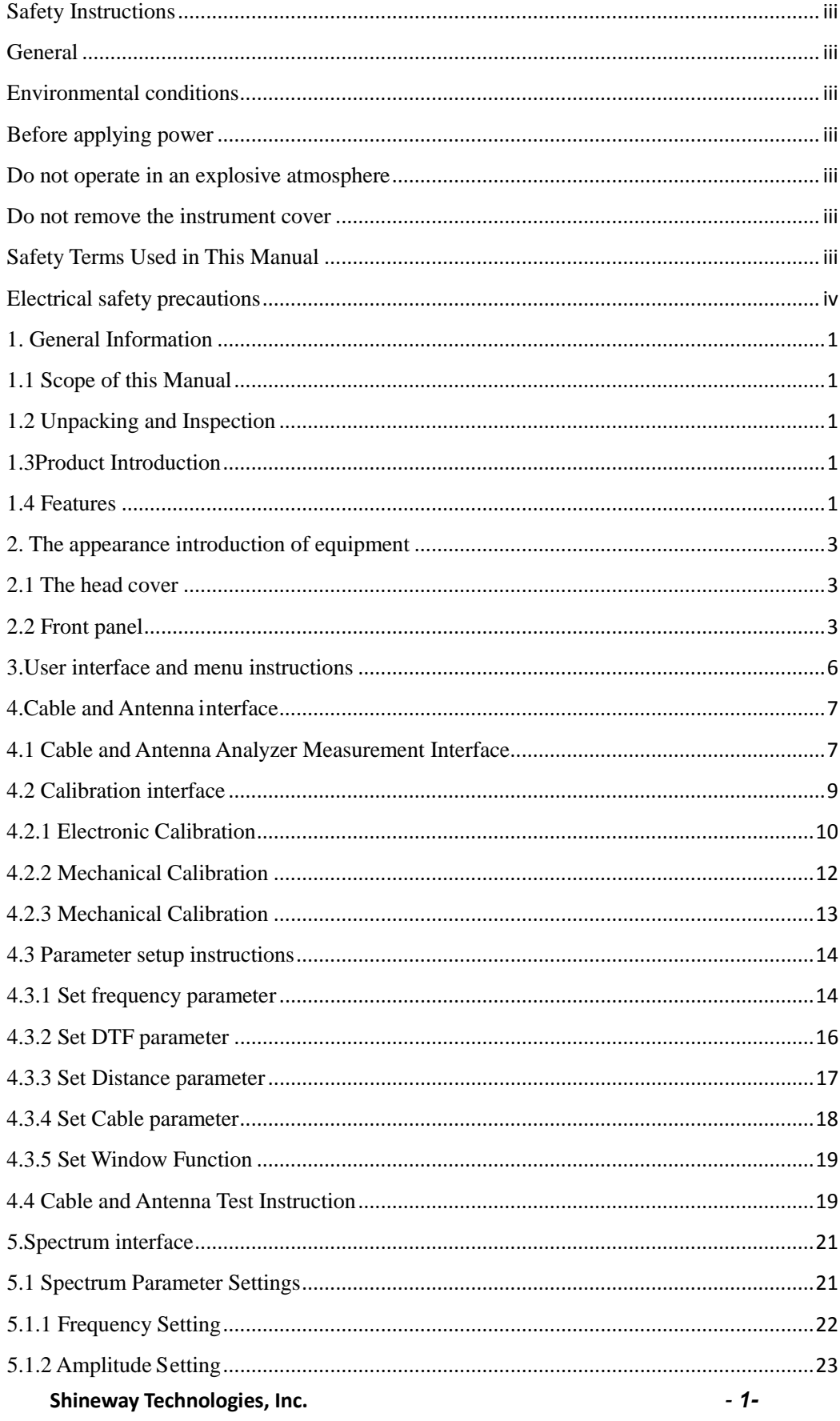

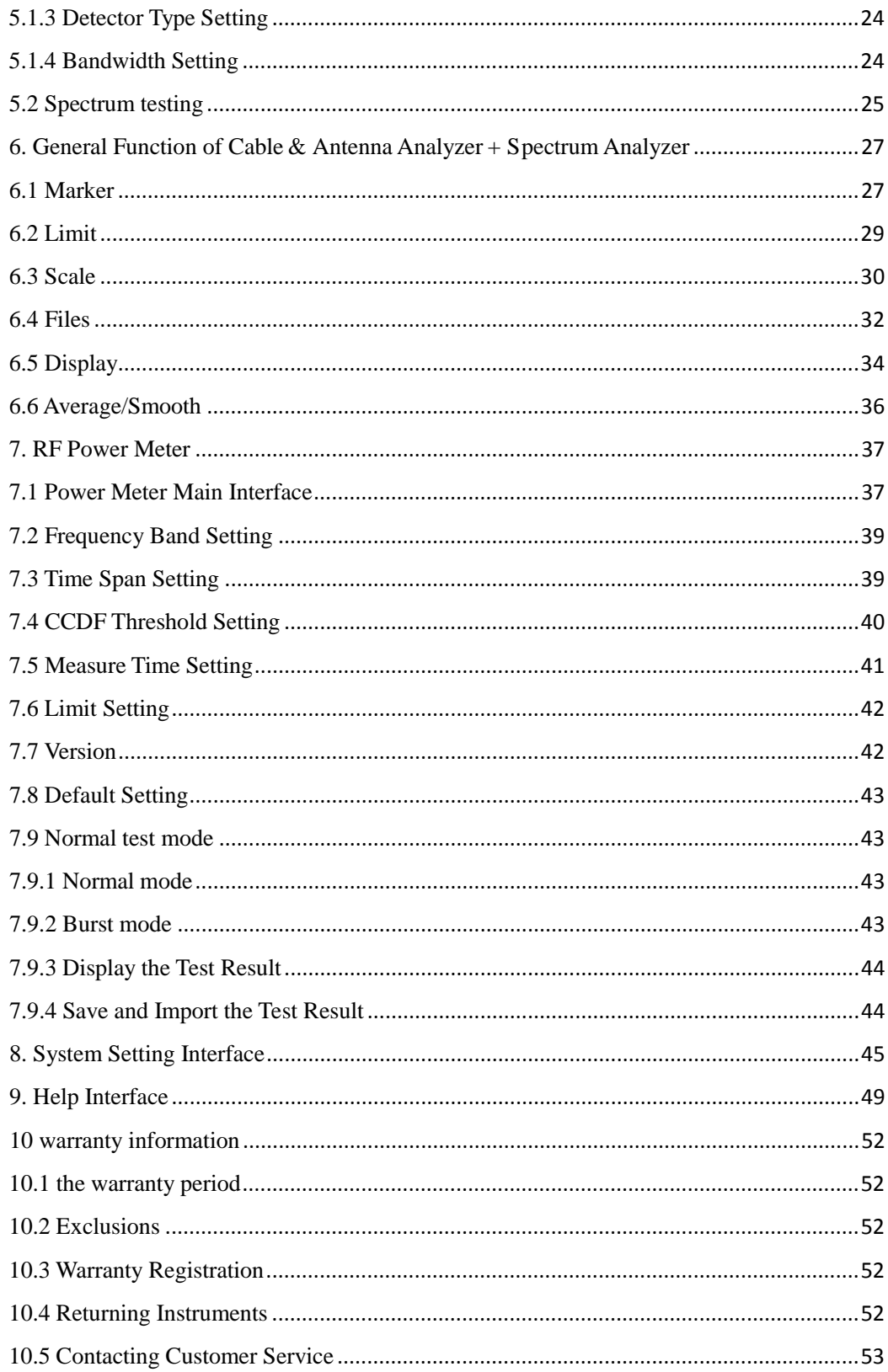

# <span id="page-6-0"></span>1. General Information

### <span id="page-6-1"></span>1.1 Scope of this Manual

Thank you for purchasing ShinewayTech instrument. Please read this manual carefully before using any of ShinewayTech instrument. Always observe the warnings and cautions appearing throughout this manual.

This manual contains the information necessary for proper operation and maintenance of CAA-100 Series instrument, troubleshooting instructions as well as information regarding obtaining services.

### <span id="page-6-2"></span>1.2 Unpacking and Inspection

This instrument has been carefully packed in accordance with standard shipping procedures. Examine the instrument for damage that may have occurred during shipment. If you find any damage or the instrument is not working, or if any of the following items are not included, please contact your representative of Shineway Technologies, Inc.

If necessary, you may contact Shineway Technologies, Inc via this email: support@shinewaytech.com.

#### **NOTE**

When returns, please

Packing meter with soft material; Use original case. If not, please fill at least 3cm soft material around the meter; Correctly fill out and return the product repair card, including company name, address, postal code, contact person, telephone, e-mail, problem description; Tape the box; Deliver to agents nearby or embranchment in Chinese mainland.

### <span id="page-6-3"></span>1.3Product Introduction

CAA-100A can support Cable and Antenna analyzer, Spectrum Analyzer, Terminal RF Power Meter and RF In-Line Digital Power Meter Function; this product is portable, easy to learn and use, Has the characteristics of powerful function, fast operation, integrated intelligent etc..

CAA-100 Series product is equipped with a large and easy to read color LCD which can display the measurement data, trace and figure. This product has rich peripheral interface, users can easily backup or upload data. It is also equipped with a special PC software with which users can analyze, print ,record and archive measuring data and report.

### <span id="page-6-4"></span>1.4 Features

Support Cable and Antenna analyzer, Spectrum Analyzer, Terminal RF Power Meter and RF In-Line Digital Power Meter Function

7 inch color LCD touch screen, support 4 level brightness, touch screen operation, supplemented by the keyboard operation, convenient and easy to use

high-capacity data storage , support backup almost unlimited data and curve

with PC management and analysis software, users can analyzer and manage measurement data freely.

#### **Shineway Technologies, Inc.** *- 1-*

large capacity battery, support more than 8 hours of continuous work if charged fully

# <span id="page-8-0"></span>2. The appearance introduction of equipment

# <span id="page-8-1"></span>2.1 The head cover

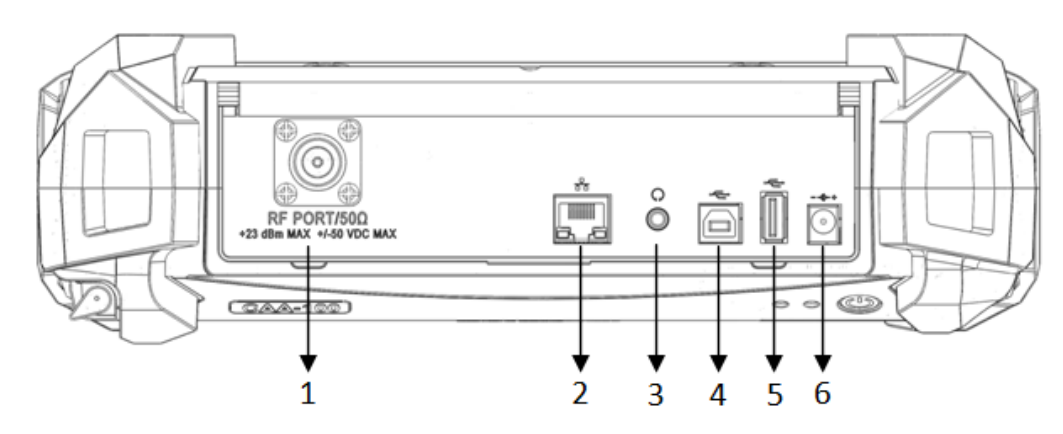

Fig. 2.1 Device top interface

The head cover contains a variety of interface. A detailed description of the following

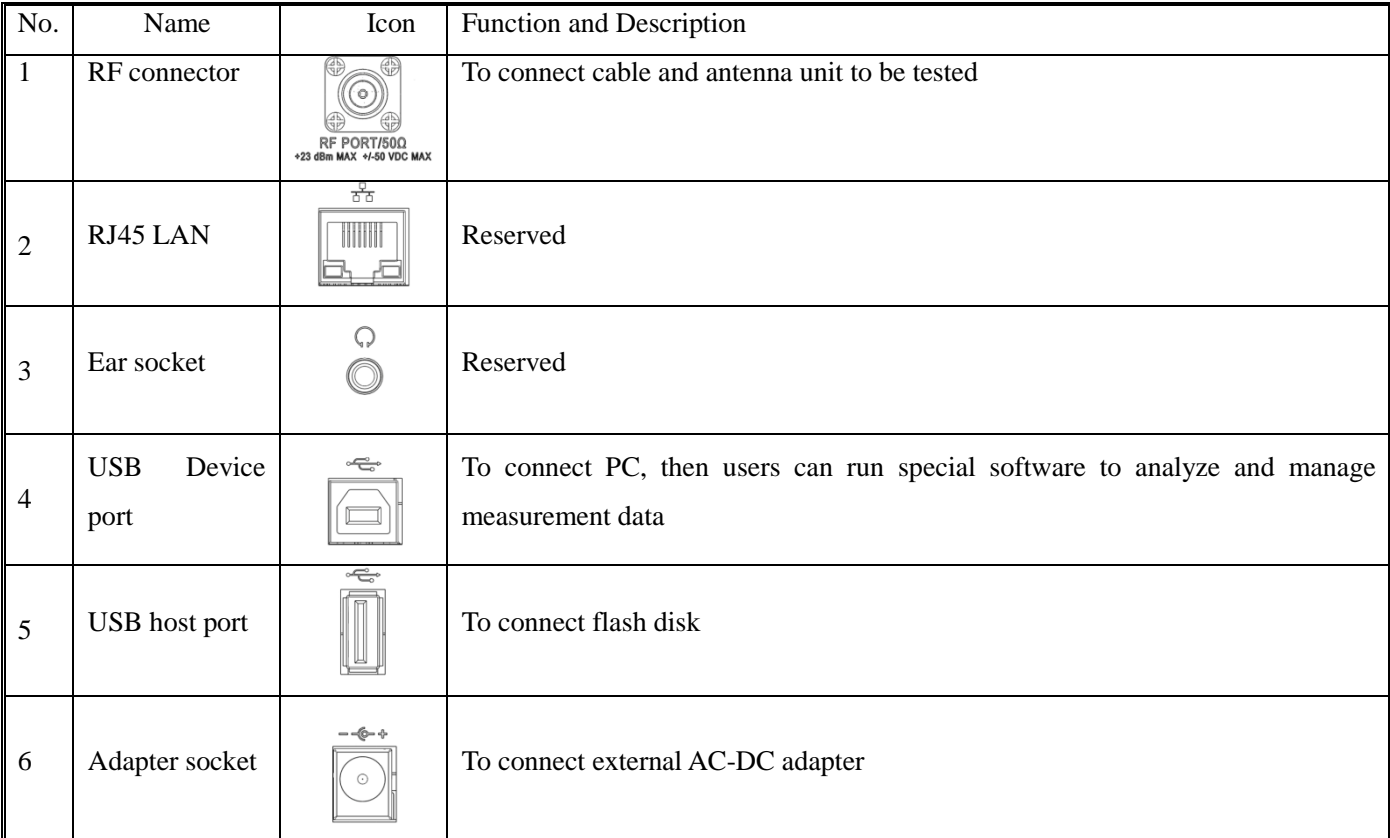

# <span id="page-8-2"></span>2.2 Front panel

1. Screen display area;

**Shineway Technologies, Inc.** *- 3-*

- 2. indicator lights;
- 3. power button;
- 4. hard keyboard。

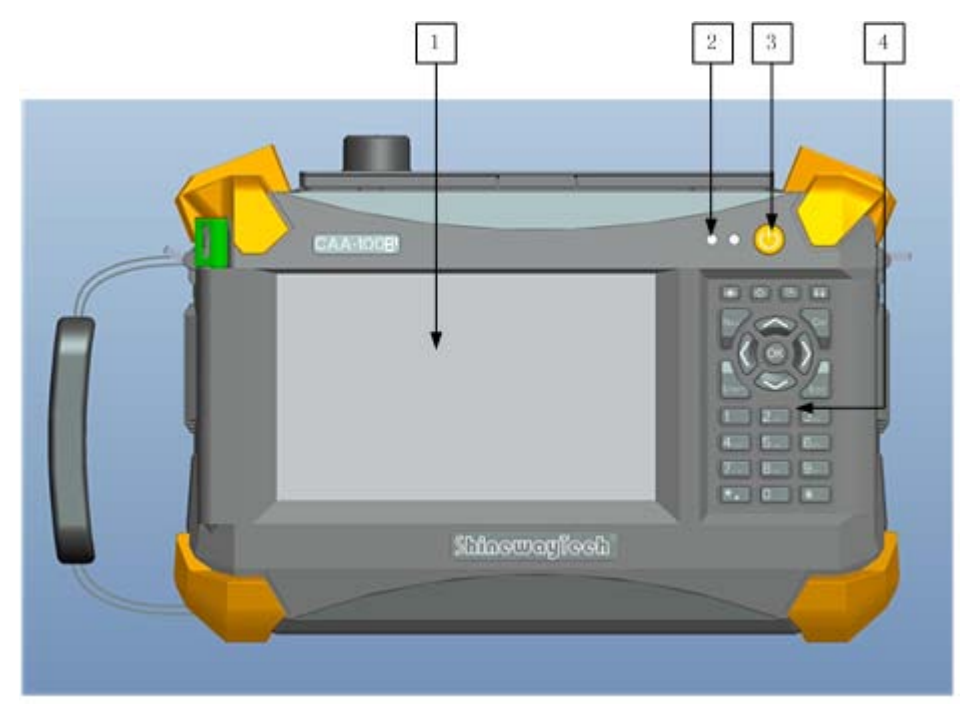

Fig. 2.2 Front panel

**Note:** Press the power button shortly to open the instrument, and press it for 2s to turn off the instrument;

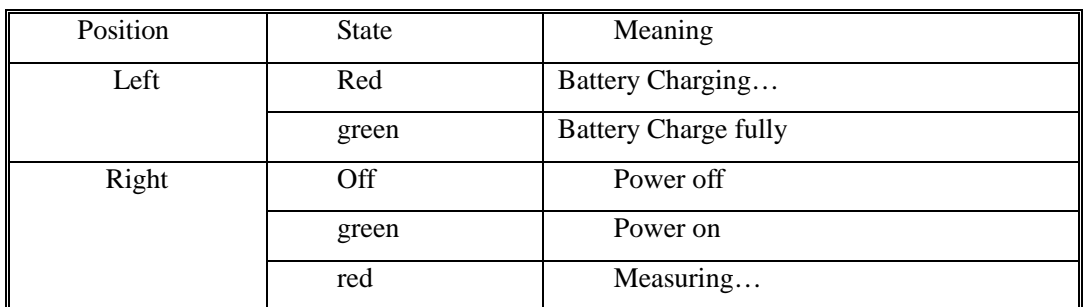

Description for indicator lights:

Description for hard keyboard:

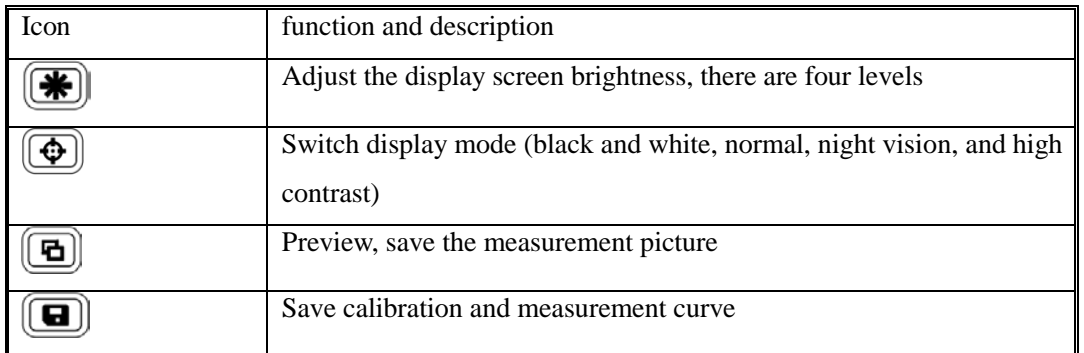

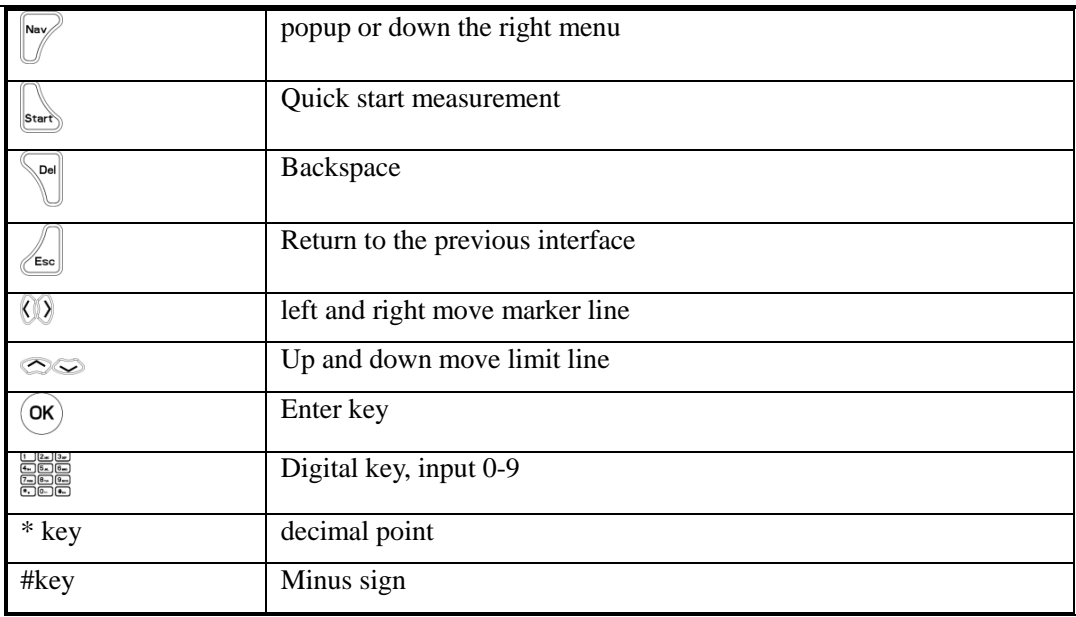

# <span id="page-11-0"></span>3.User interface and menu instructions

Press  $\phi$ , equipment will display the boot picture. During startup, the right light turns red, the system will initialize DSP system, self check system state, etc. When main interface appear, the boot process end, the right light turns green.

Powered on instrument and enter the main interface; Main interface is including five parts: Cable and Antenna, Spectrum, Power Meter, Setting and help.

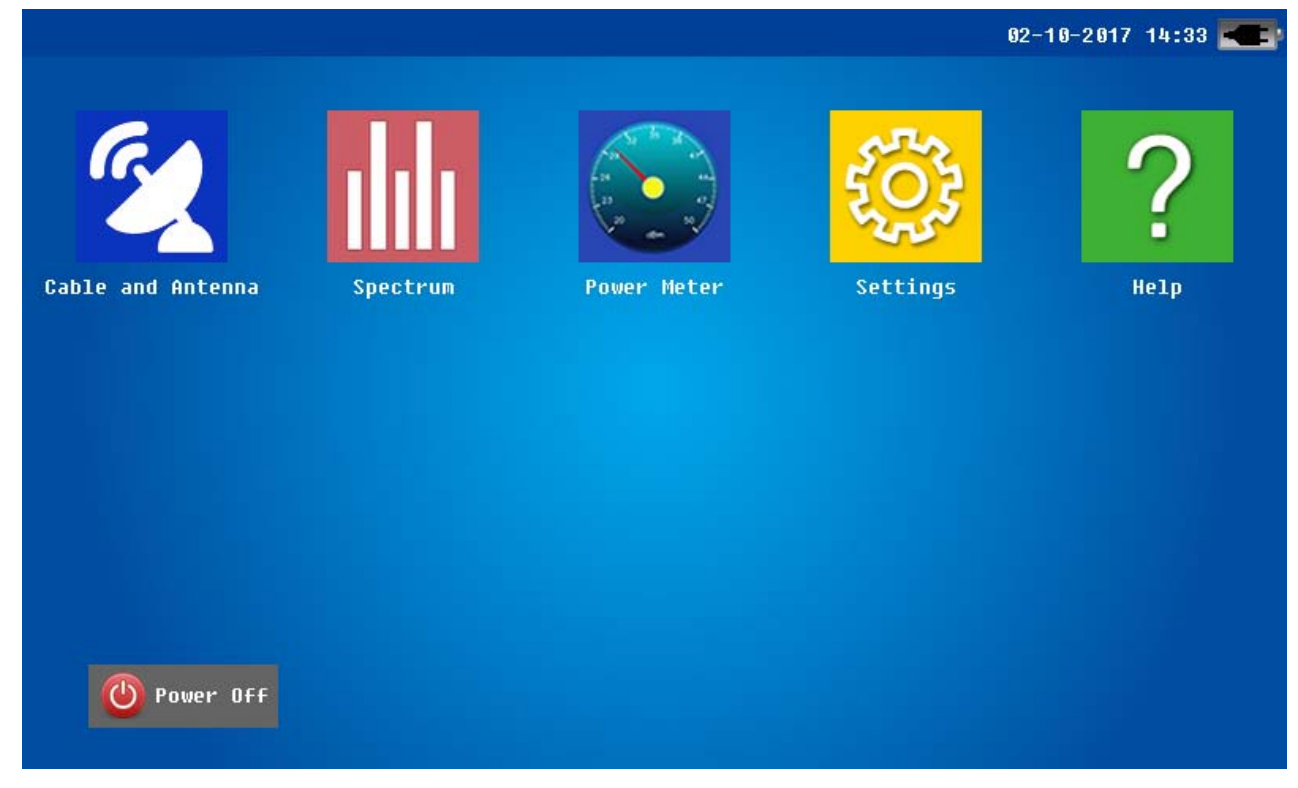

Fig. 3.1 Main interface

# <span id="page-12-0"></span>4.Cable and Antenna interface

Click "Cable and Antenna" Icon,5 sub-icons appear, Corresponding to the five measurement modes: DTF(distance fault )return loss, DTF-VSWR, Frequency return loss, Frequency-VSWR, cable loss. Click the icon, the system will go into the corresponding measurement interface.

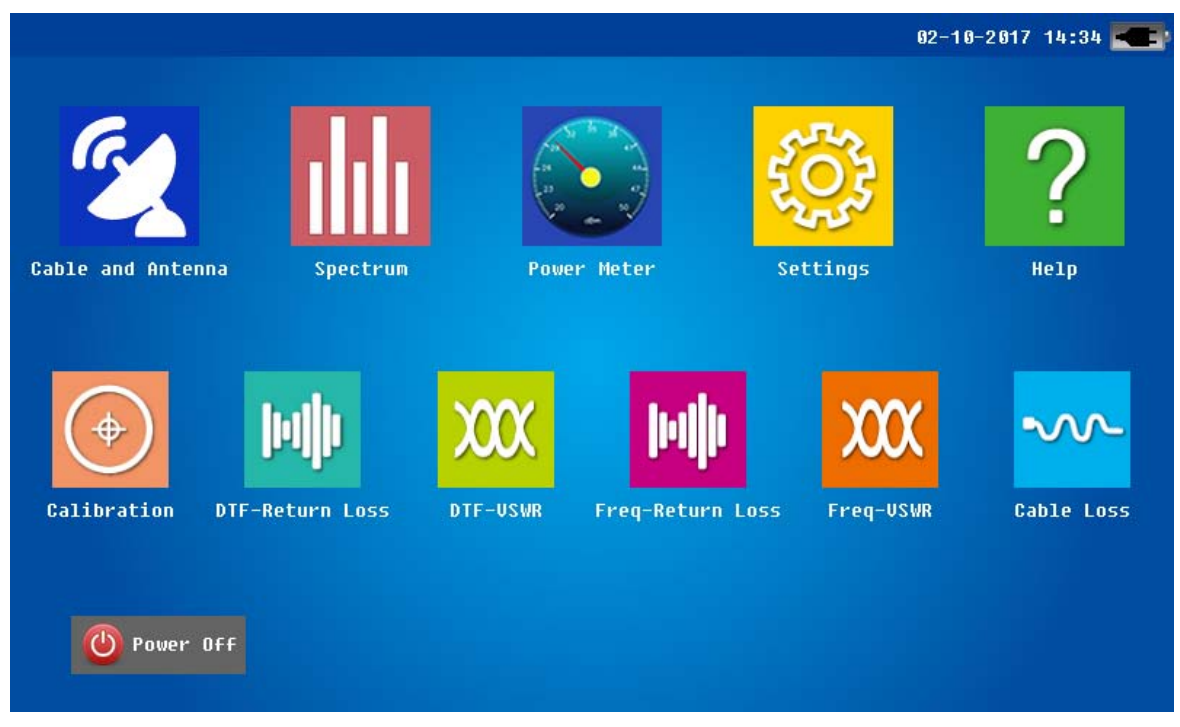

Fig. 4.1 Cable and Antenna function main interface

Note: Click other icons in the main interface, system will enter the corresponding operation interface.

# <span id="page-12-1"></span>4.1 Cable and Antenna Analyzer Measurement Interface

Measurement interface mainly consists of the following parts, as shown in Tab. 4.1.

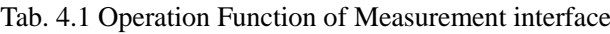

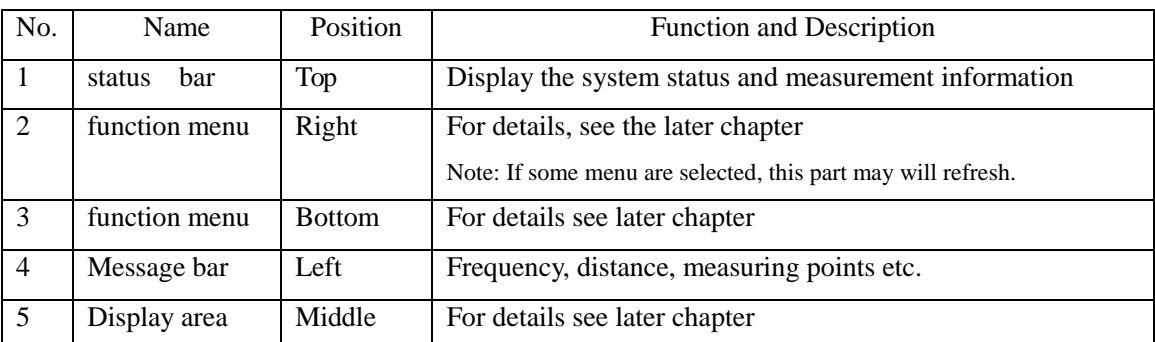

**Shineway Technologies, Inc.** *- 7-*

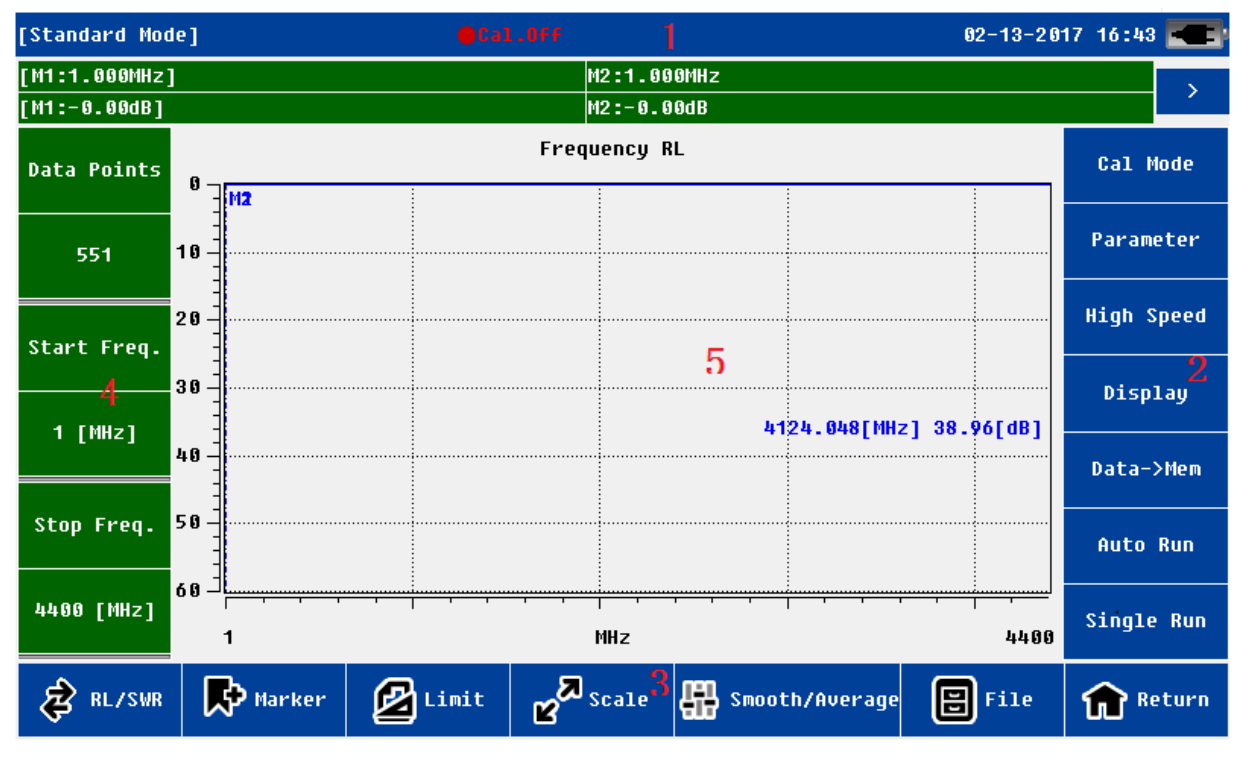

Fig. 4.2 Cable and Antenna Analyzer Measurement Interface

If the user wants to zoom in the display area, can click the arrow  $\rightarrow$  or "Nav" key. Click again the area will zoom out.

Note: For the high speed menu, it is including High Speed and Low speed. High speed is sampling characteristics Fast, low-speed sampling characteristics anti-interference ability.

Detailed description as shown in Tab. 4.2.

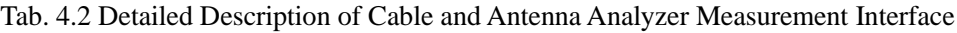

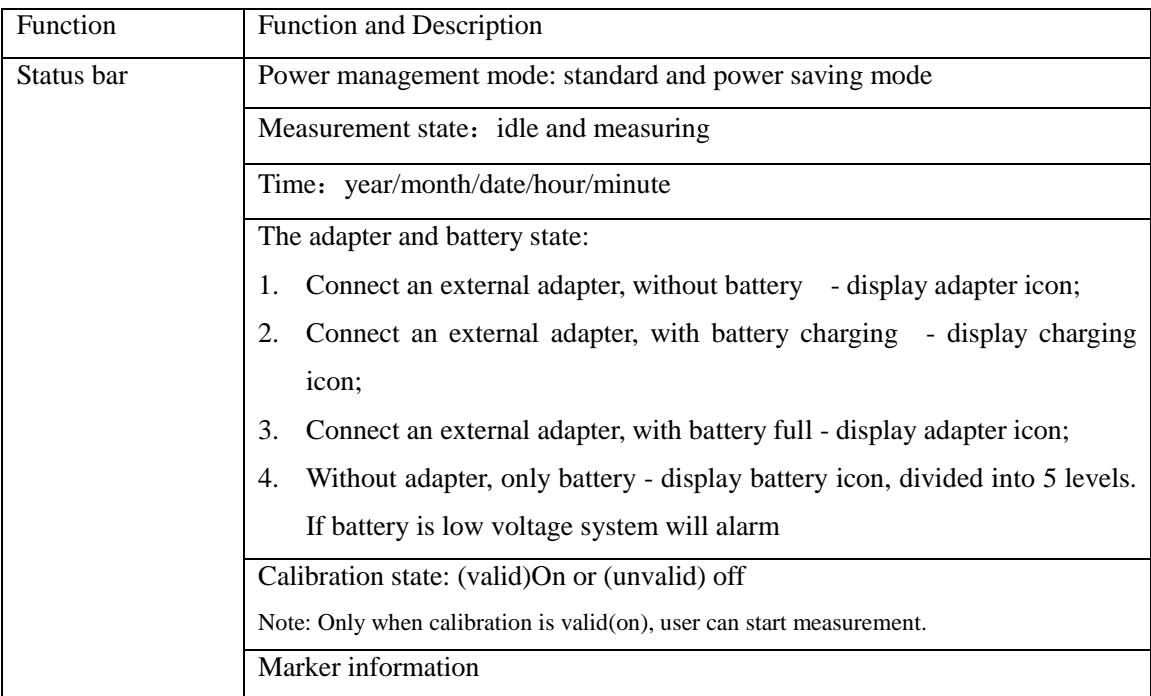

**Shineway Technologies, Inc.** *- 8-*

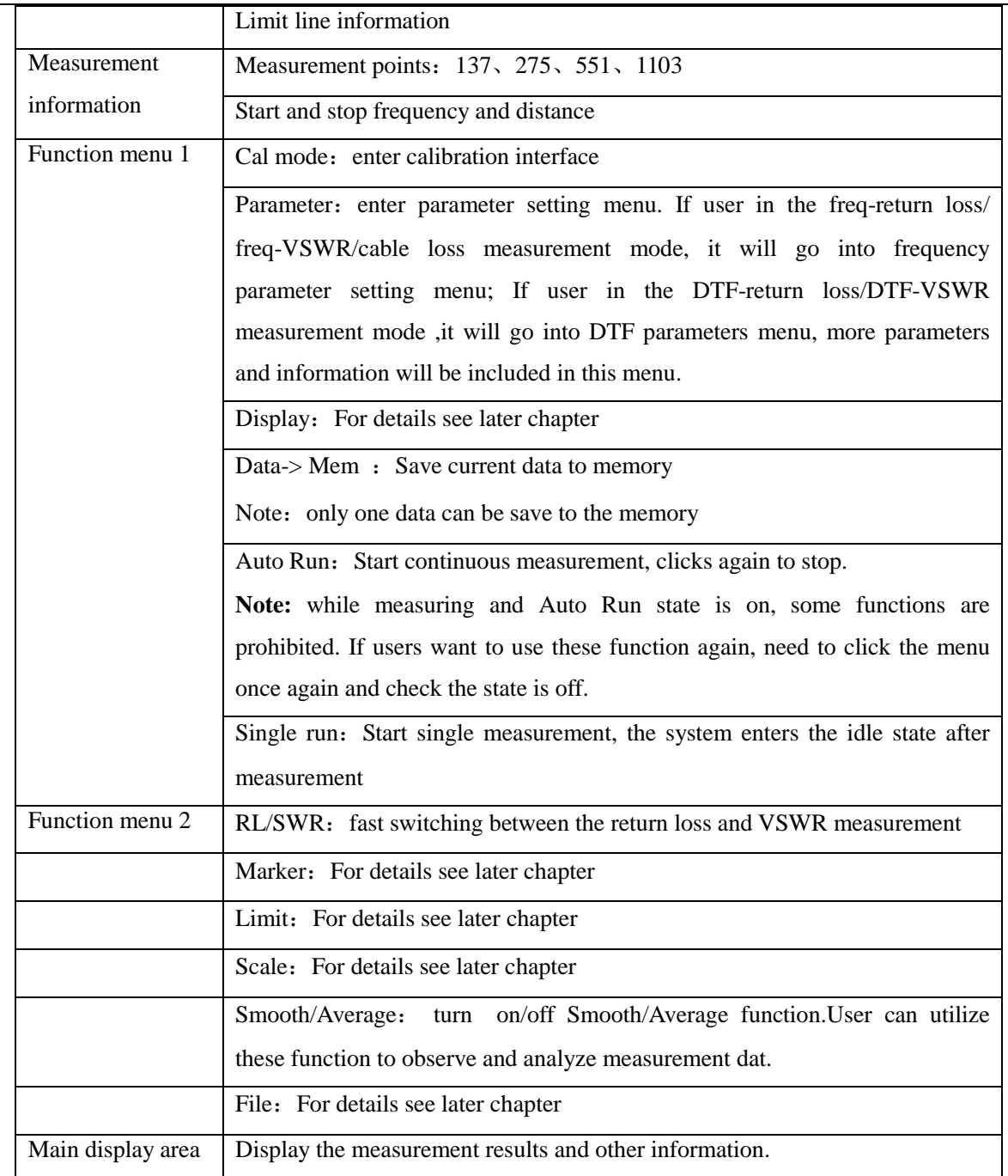

# <span id="page-14-0"></span>4.2 Calibration interface

Users need to calibrate before the measurement. For this unit, it has two methods : mechanical calibration and electronic calibration. As shown in Fig. 4.3 and Fig.4.4,, click Calibration icon and enter the calibration interface.

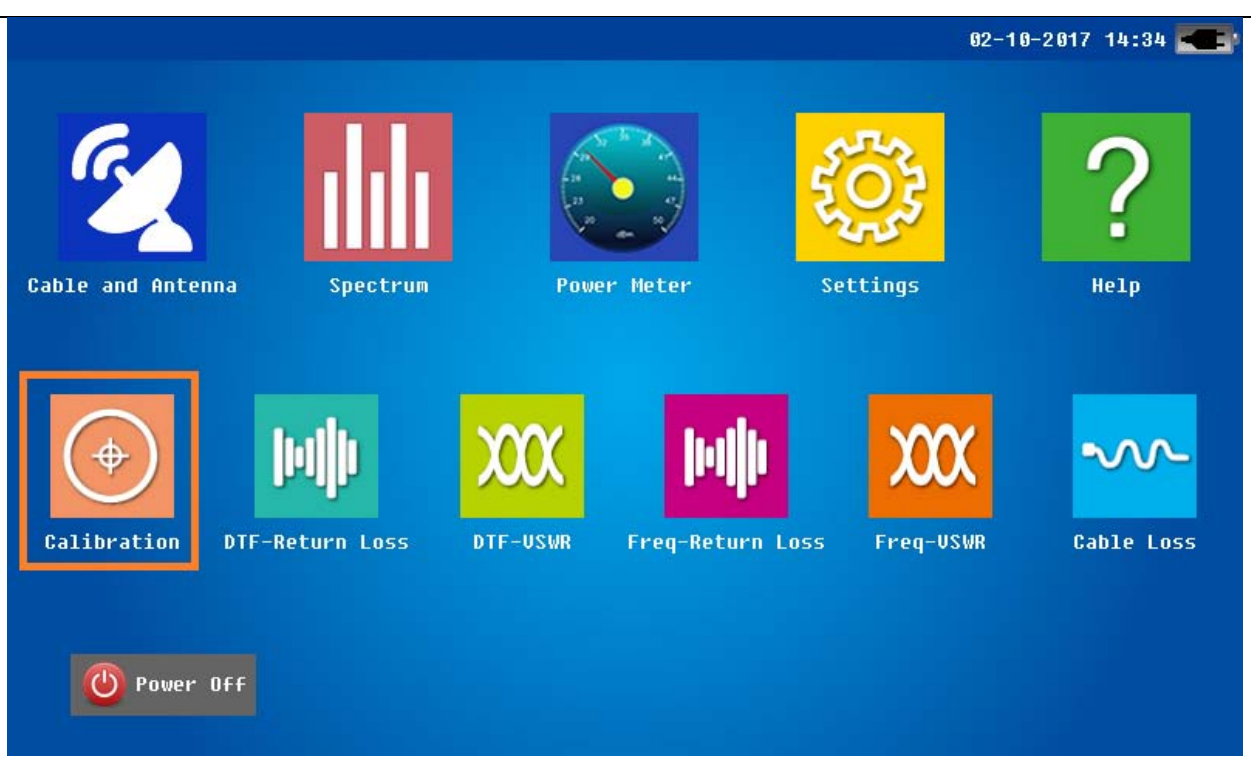

Fig. 4.3 Cable and Antenna main interface

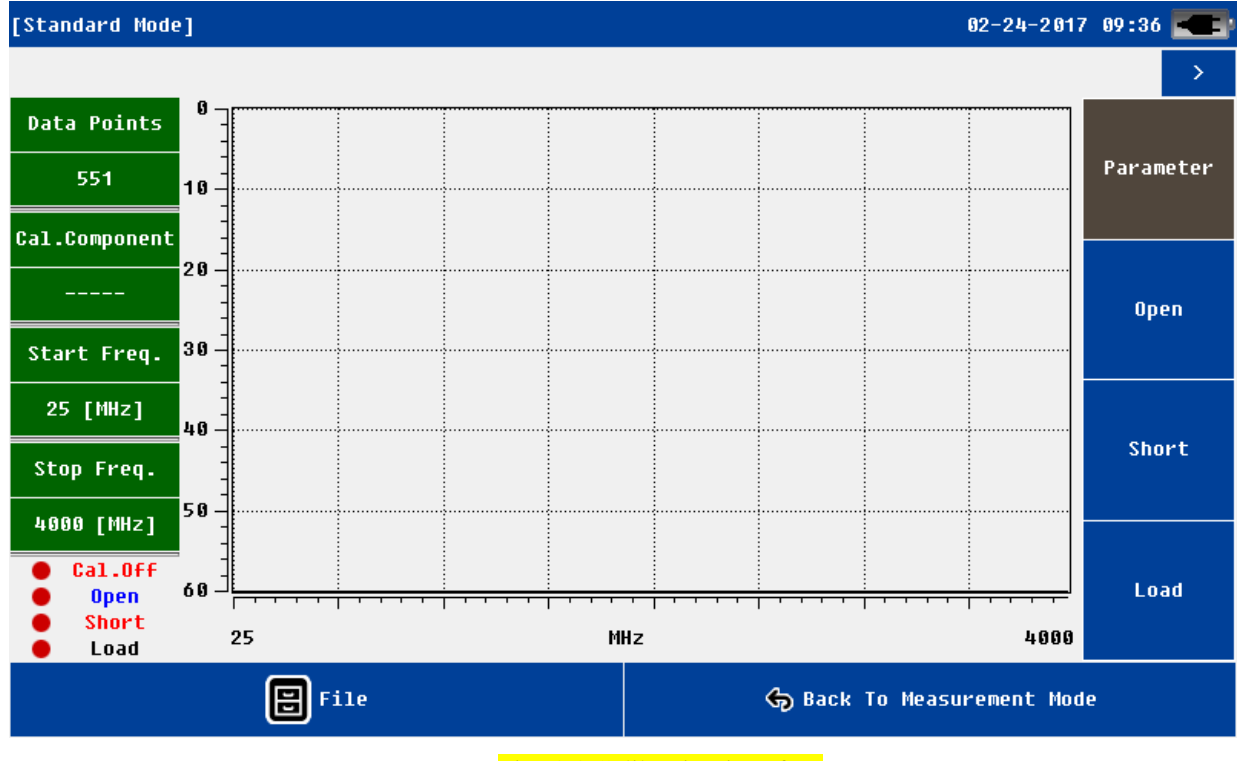

Fig. 4.4 Calibration interface

# <span id="page-15-0"></span>**4.2.1 Electronic Calibration**

Click Parameter to set the calibration method, and select "FlexCal", as shown in Fig.4.5.

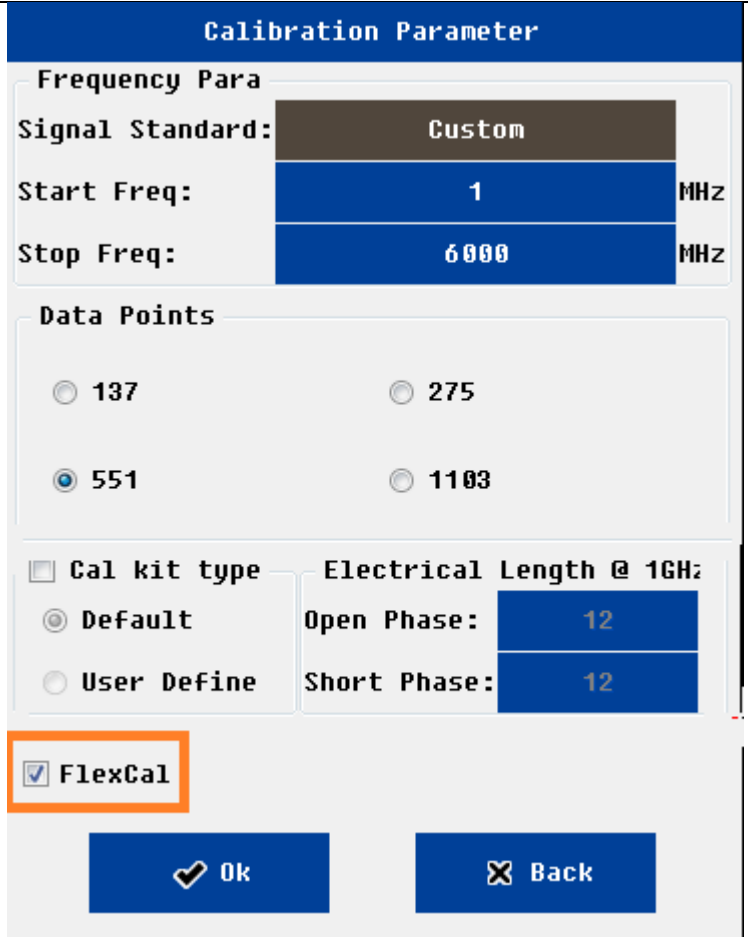

Fig. 4.5 Calibration Parameter Interface

Click OK, and connect the electronic calibrator; then click Ecal, result as shown in Fig. 4.6, electronic calibration will be finished.

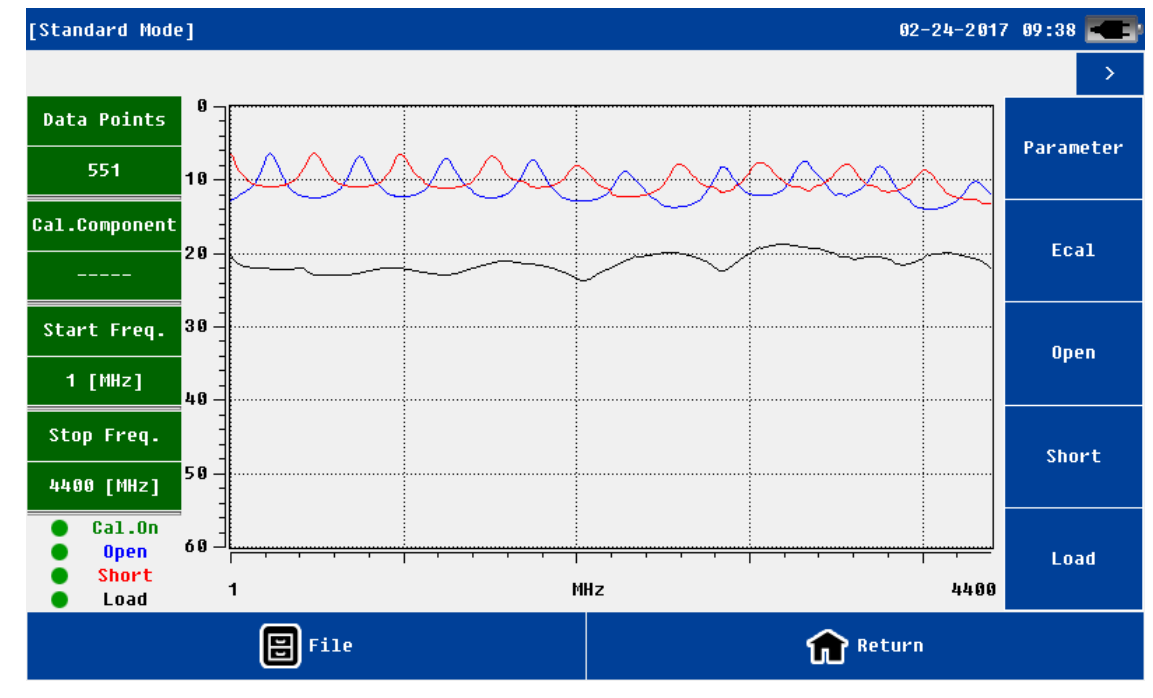

Fig.4.6 Calibration Result

# <span id="page-17-0"></span>**4.2.2 Mechanical Calibration**

Mechanical calibration is used T-type calibrator, the open short load (OSL) calibration. Users need to follow the instruction and connect open / short/50 Ohm load respectively to the RF port and do calibration. Calibration parameters select the "Cal kit type", as shown in Fig. 4.7.

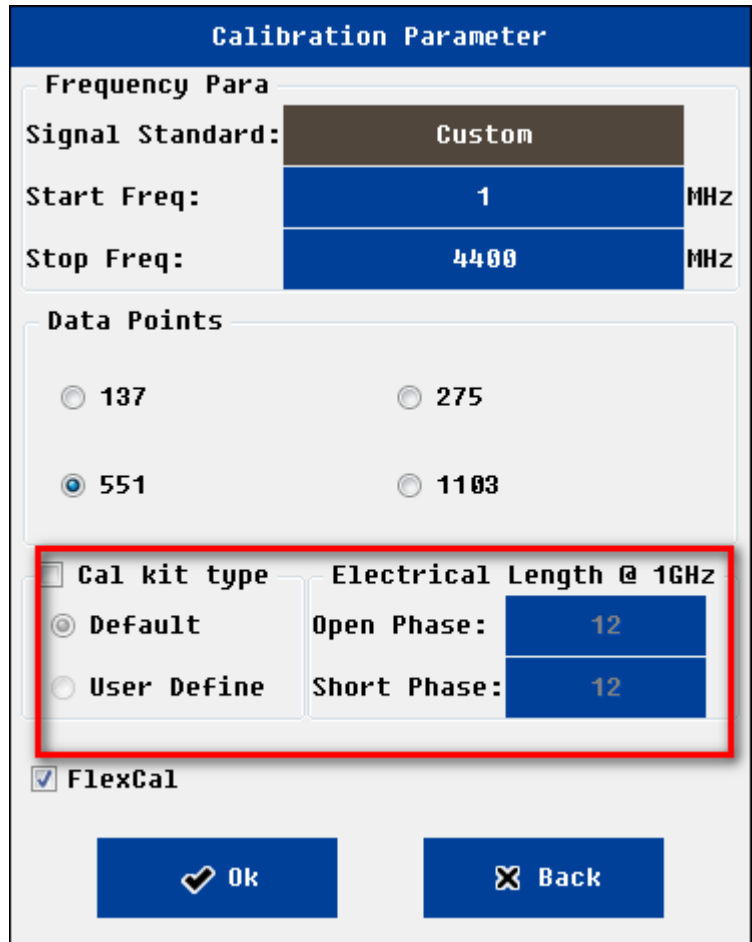

Fig. 4.7 Calibration parameters

**Note:** the electric length is measured at 1GHz frequency, the unit is degree.

The OSL calibration procedure is as follows,

- $\triangleright$  Set the frequency parameter
- $\triangleright$  Set up calibration parameters (optional)
- $\triangleright$  Calibrate the first load
	- Connect the load to the RF ports, click on the corresponding button.
	- The system will pop up a small window, click on the "OK".
	- System start calibration.
	- Once calibration is completed the screen will display the curve.
- $\triangleright$  Calibrate other loads (Repeat the above steps)

### **Shineway Technologies, Inc.** *- 12-*

 $\triangleright$  If all calibration of three loads completed, the green "cal on" will shown at the lower left corner of the screen, as shown in Fig.4.6.

### <span id="page-18-0"></span>**4.2.3 Mechanical Calibration**

The calibration interface is similar to the test interface.

The user can save current calibration data to the local or external disk, or Import history calibration data to CAA-100 Series.

Before calibration, the user need to set the correct parameters, Mainly refer to the frequency and measurement points. The completion calibration, the corresponding curve will display on the screen. If calibration is valid, the status on the left-bottom will become "cal On". If calibration is invalid or unfinished, the status will be "cal off".

After the calibration, the user can return directly to the measurement interface for measurement.

System support different calibration kit only if user know the exact electrical length of open/short load. Users can input this parameters in the e parameter menu.

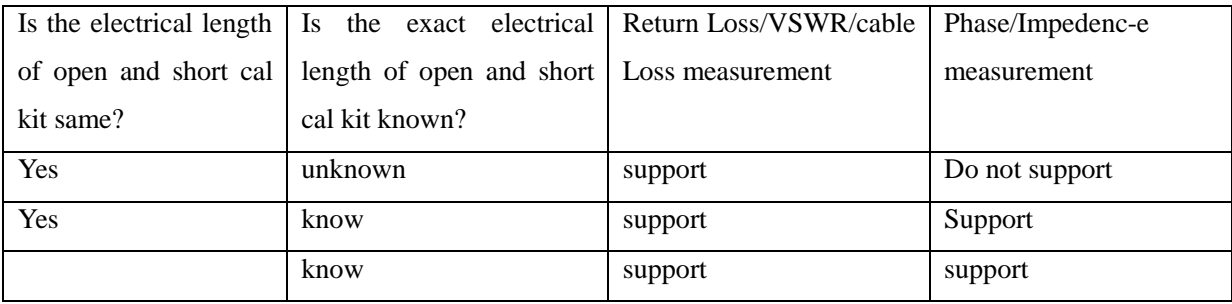

The return loss of 50 ohms cal kit need to be  $> 42$ .

The VSWR of open/short cal kit need to be >100.

If the user does not focus on phase and impedance characteristics, cal kit from other manufacturers can be directly used (usually short and open cal kit have same electrical length).

The user needs to confirm the system is in "calibration valid" state before a test.

Before one test, system need to know beforehand the 3 known load (open /short/50Ohm) test results. User can import the previous calibration data; or do OSL mechanical calibration (Electroniic calibration)before test.

Users can directly calibrate at the RF port, also can calibrate with a high performance cable connected to RF port. If the former, usually, the calibration curve of 50 ohm load will be significantly lower than the other two.

If calibration is completed, the user can start measurement .

The user can also select the file menu to save the calibration data in the local or external disk.

After the system boot, the default calibration data will be recent one.

The user clicks on the "file" menu, click "import", can recall previous calibration data. If the environment is similar, the previous calibration data can be used directly.

### **NOTE**

#### **Shineway Technologies, Inc.** *- 13-*

For mechanical calibration, users need to re calibration if frequency changed or measurement points increased.

Need to re calibration if temperature changes a lot.

Do not need re calibration if measuring points reduced.

Do not need re calibration if distance, cable parameters, window function changed.

<span id="page-19-0"></span>4.3 Parameter setup instructions

# <span id="page-19-1"></span>**4.3.1 Set frequency parameter**

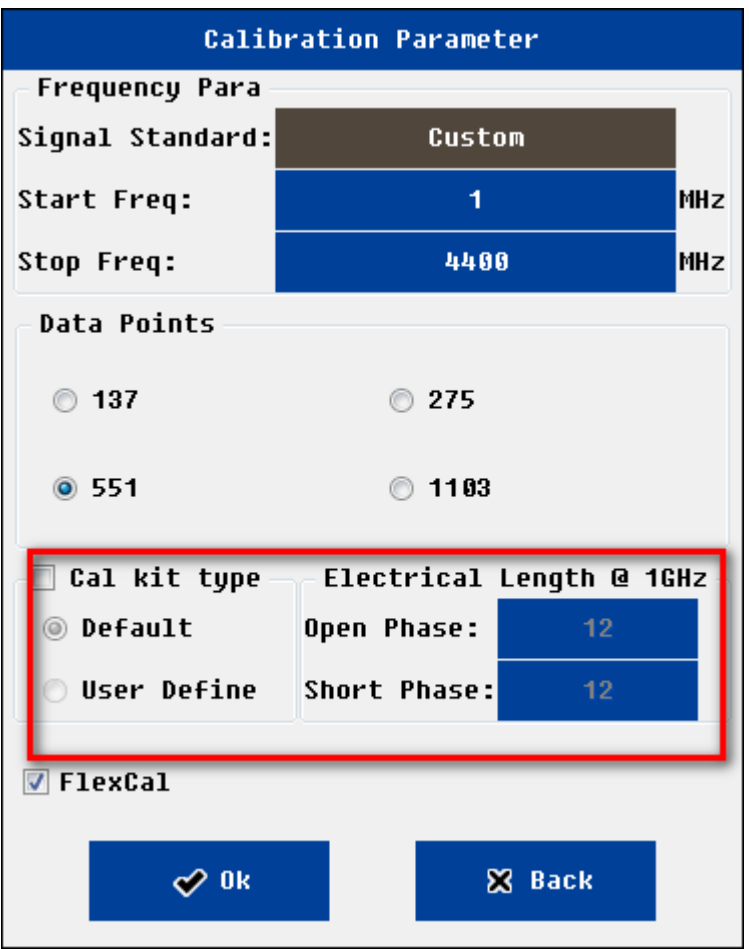

Fig.4.8 Calibration parameters interface

Calibration parameters can set frequency parameters, data points, mechanical calibration and other parameters. Fig4.8 shows the starting frequency of 1MHz is the minimum frequency, the termination frequency of 4400MHz for the maximum frequency.

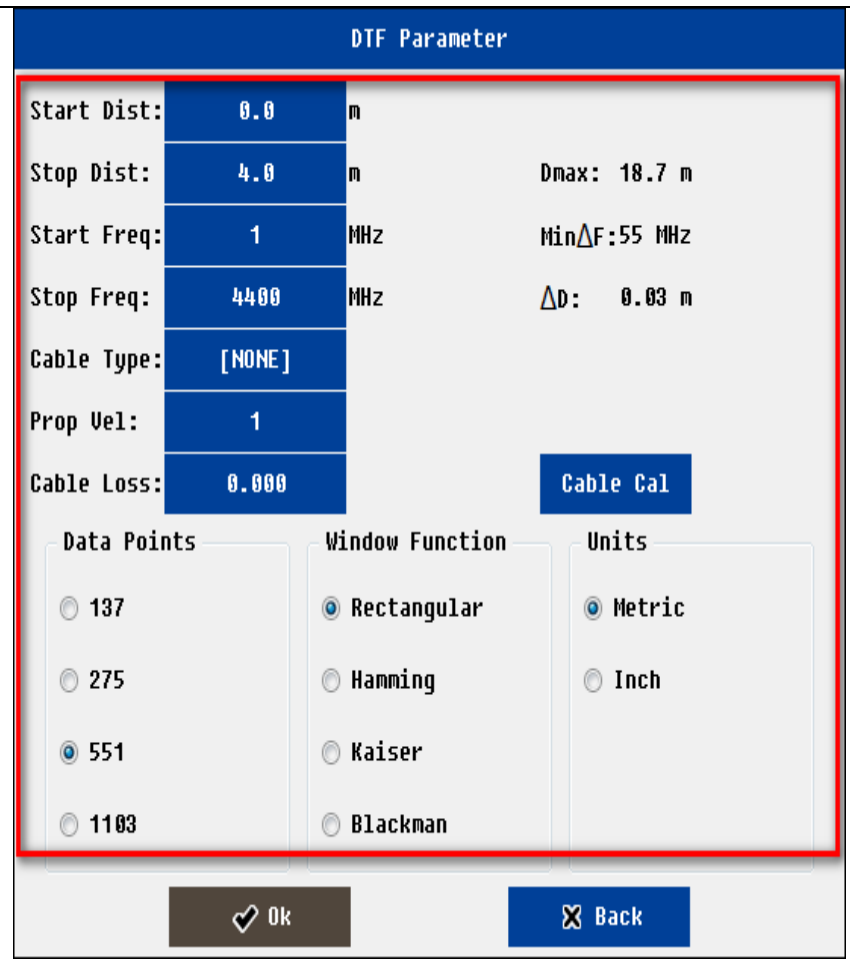

Fig. 4.9 DTF setting interface

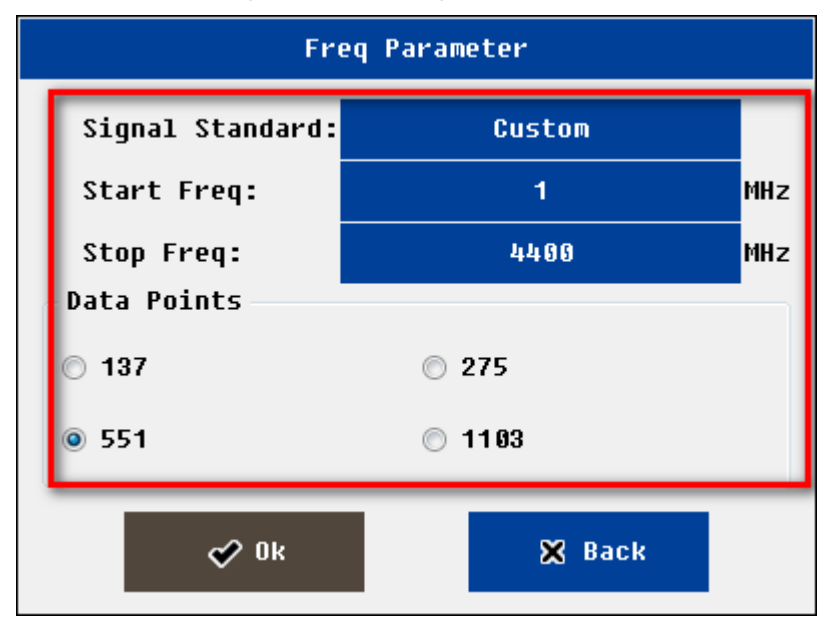

Fig. 4.10 Frequency setting interface

The user needs to properly set the frequency parameter before testing. In the following ways users can enter the frequency setting interface.

### **Shineway Technologies, Inc.** *- 15-*

- $\triangleright$  In the "calibration" interface, click on the <u>"parameter"</u> button
- In the "frequency return loss" or "frequency VSWR" or "cable loss "measurement interface, click on the <u>"parameter"</u> button

The user can also input frequency parameters in "DTF parameter setting" interface

After entering frequency setting interface, the user can set start frequency and stop frequency through the following ways

- $\triangleright$  Select pre-defined Signal standard
- > Manual input frequency parameter

Users can click on edit box to edit the parameter of frequency , system will pop up the soft keyboard. The user also can directly press the digital keys of hard keyboard .

The users need to select measurement points . System supports 4 options: 137,275,551,1103.

If the measurement point is set to 1103, compared with the set to 551, it will take about 2 times longer measurement time. And so on.

### **NOTE**

The minimum frequency interval is 1MHz.

The start frequency range is 25~3999MHz;The stop frequency range is 26~4000MHz.

The user can modify the pre-defined signal standard through PC software .

### <span id="page-21-0"></span>**4.3.2 Set DTF parameter**

The user needs to properly set the DTF parameter before DTF testing. In the following ways users can enter the DTF setting interface.

Enter the "DTF-return loss" or "DTF-VSWR" measurement interface, select "parameter" menu.

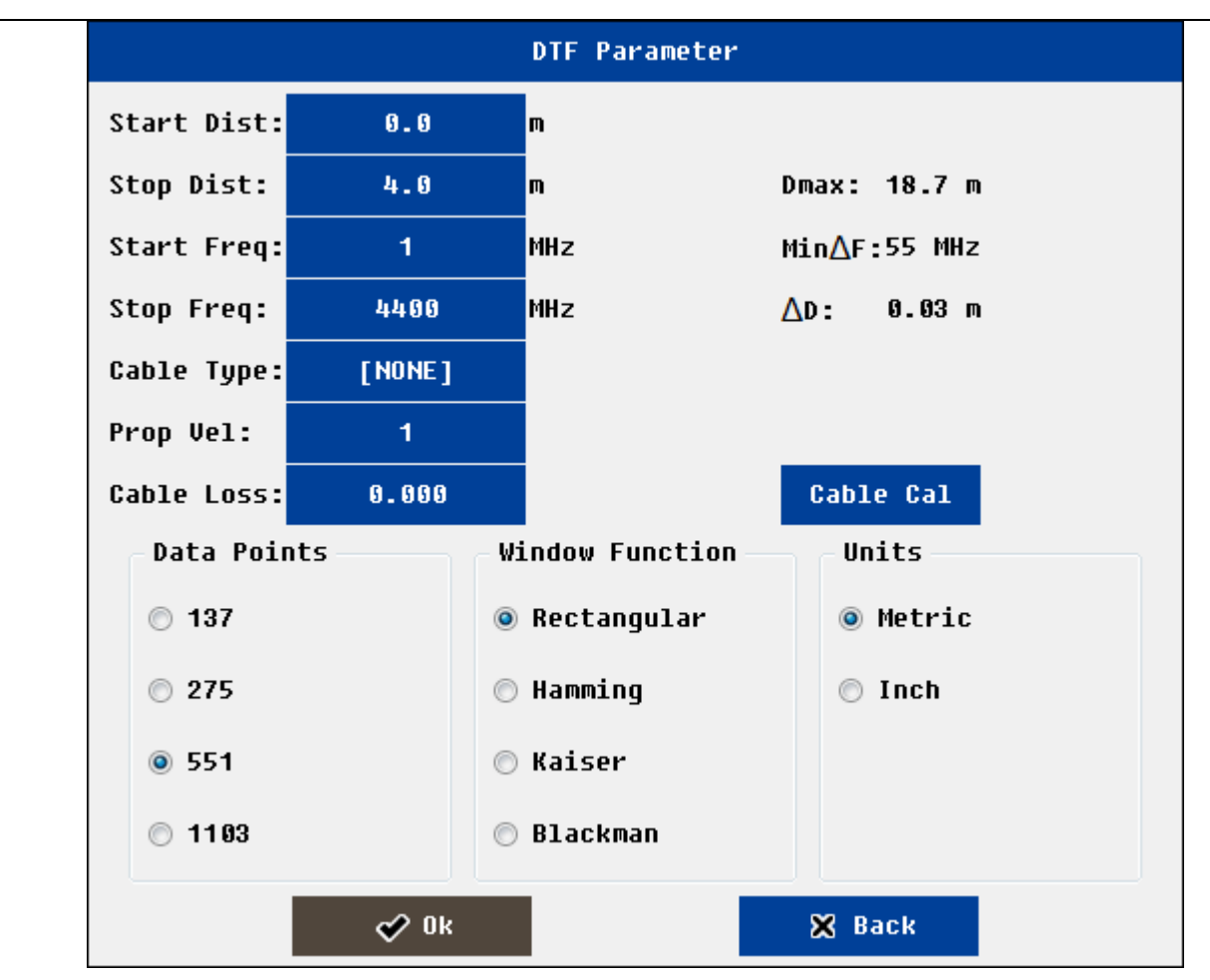

Fig. 4.11 DTF setting interface

The user can complete the following functions at the DTF parameter setting interface

- $\triangleright$  Enter frequency information and measure points
- $\triangleright$  Enter the distance information
- $\triangleright$  Enter the cable parameters
- $\triangleright$  Select the window function
- $\triangleright$  Set unit (support metric and Imperial)

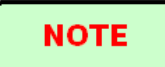

The user can modify the pre-defined cable parameters through PC software .

# <span id="page-22-0"></span>**4.3.3 Set Distance parameter**

Distance parameters need to satisfy the testing needs, but also associated with the following parameters

- $\triangleright$  The operating frequency range (F1, F2)
- $\triangleright$  The number of measured points (N)

### **Shineway Technologies, Inc.** *- 17-*

 $\triangleright$  Cable propagation velocity (Vp)

Once the user set the operating frequency, the number of measured points, cable propagation velocity, the maximum allowed cable length  $(D_{max})$  has be decided.

$$
D\max = N * 150 * 10^8 * Vp * \frac{1}{F2 - F1}
$$

For the convenience of users, the system will automatically display the relevant information (the maximum allowed cable length: Dmax; resolution  $\Delta$  D) in the upper right corner.

For example: N=551; Vp=0.85; F1=25MHz, F2=4000MHz. The corresponding Dmax is 17.64 meters, Δ D is 0.03 meters;

Do not change the frequency, if users want to increase the allowed cable length , can increase the number of measuring points, the corresponding test time can also be longer

### **NOTE**

Due to the calculation of DTF, the minimum frequency interval is  $(N-1)$  \*100kHz. If the measurement points is 551, corresponding minimum frequency interval is 55MHz.

The minimum distance interval is 1 meters (inch) or 1 feet (inch)

Start distance range is : 0~Max-1;stop distance range is 1~Dmax

# <span id="page-23-0"></span>**4.3.4 Set Cable parameter**

Users can manually input cable parameters (velocity; cable loss) or select the type of cable known.

the propagation velocity of electromagnetic wave in the cable is less than the vacuum speed (300M meters /second). Propagation constant is 0.85, meaning that the actual propagation velocity of the electromagnetic wave in the cable is the 0.85\*300M meters / second.

When the user in the fault distance analysis, often want to know the return loss or VSWR of one exact connector. At that position, the cable loss and connector return loss will be mixed together, systems need to remove cable loss impact in the calculation connector return loss. The unit of cable loss is dB/ meter.

Users can select cable from pre-defined cable list. Usually the cable loss will vary with frequency .System will automatically calculate the cable parameters According to the cable parameters and working frequency.

If the user does not know any cable information and parameters, but have a cable at hand, users can use the system tools("cable" cal)to get these parameters.

Click on the "cable cal" button in the DTF parameter interface, system will pop up one window. Users enter the measured actual length of cable (0.5~10 m); one end of the cable is connected to the RF port, the other end connected to open load or connected to nothing;. Once the calibration is completed, the cable parameters will automatically refresh in DTF parameter interface.

#### **Shineway Technologies, Inc.** *- 18-*

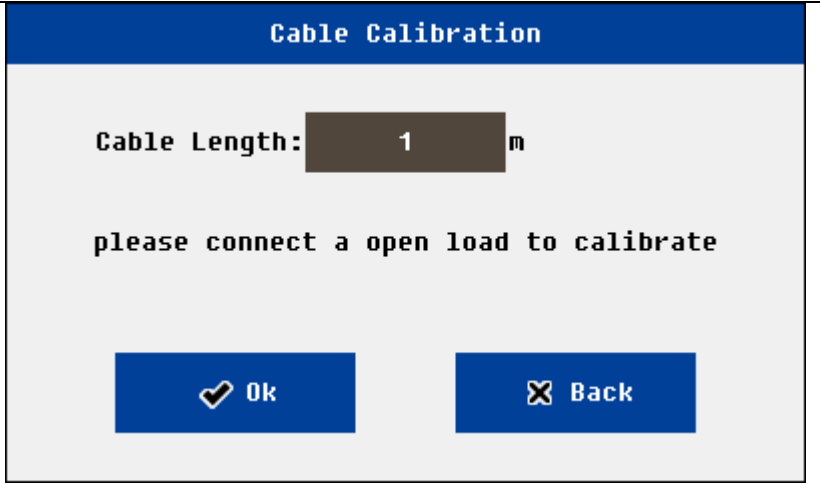

Fig. 4.12 Cable Calibration interface

### <span id="page-24-0"></span>**4.3.5 Set Window Function**

In the distance to the fault analysis, if the location of the two connectors are close, because of the influence of spectral leakage, two connectors will be influenced each other. If return loss of one connector is much smaller than another one , most probably it will be lost and can't be recognized. In this case users should choose to use the window function.

System support four types window function: rectangle window, Hamming window, Keyser window, Blackman window .

# <span id="page-24-1"></span>4.4 Cable and Antenna Test Instruction

The Freq-Return Loss, Freq-VSWR, Cable-Loss measurement can be used to verify the power matching of the port or the loss of the cable .X axis coordinate is frequency, Y axis coordinate are VSWR, or the return loss, or loss of cable separately.

In the following ways users can enter the measurement interface.

In the main interface, click on the "measurement" icon, and then click the corresponding icon

In the measurement interface, the user can do a variety of measuring operation.

### **NOTE**

Need to set proper frequency parameters before test Need to confirm that the system is in "calibration valid" state before test The minimum frequency interval is 1MHz

**Shineway Technologies, Inc.** *- 19-* The DTF-VSWR,DTF-Return Loss measurement can be used to verify the power matching performance of different position of cable and antenna system, then user know a certain position joint connection quality. X axis coordinate is distance, Y axis coordinate is VSWR, or return loss

In the following ways users can enter the measurement interface.

In the main interface, click on the "measurement" icon, and then click the corresponding icon

At the measurement interface, the user can do a variety of measuring operation.

### **NOTE**

Need to set proper frequency ,distance, cable parameters and window function before test

Need to confirm that the system is in "calibration valid" state before test

The maximum measuring range and accuracy associated with frequency parameters, the propagation velocity of cable

The minimum frequency interval :1M

The user can set the unit in the DTF parameters window units (metric and Imperial)

# <span id="page-26-0"></span>5.Spectrum interface

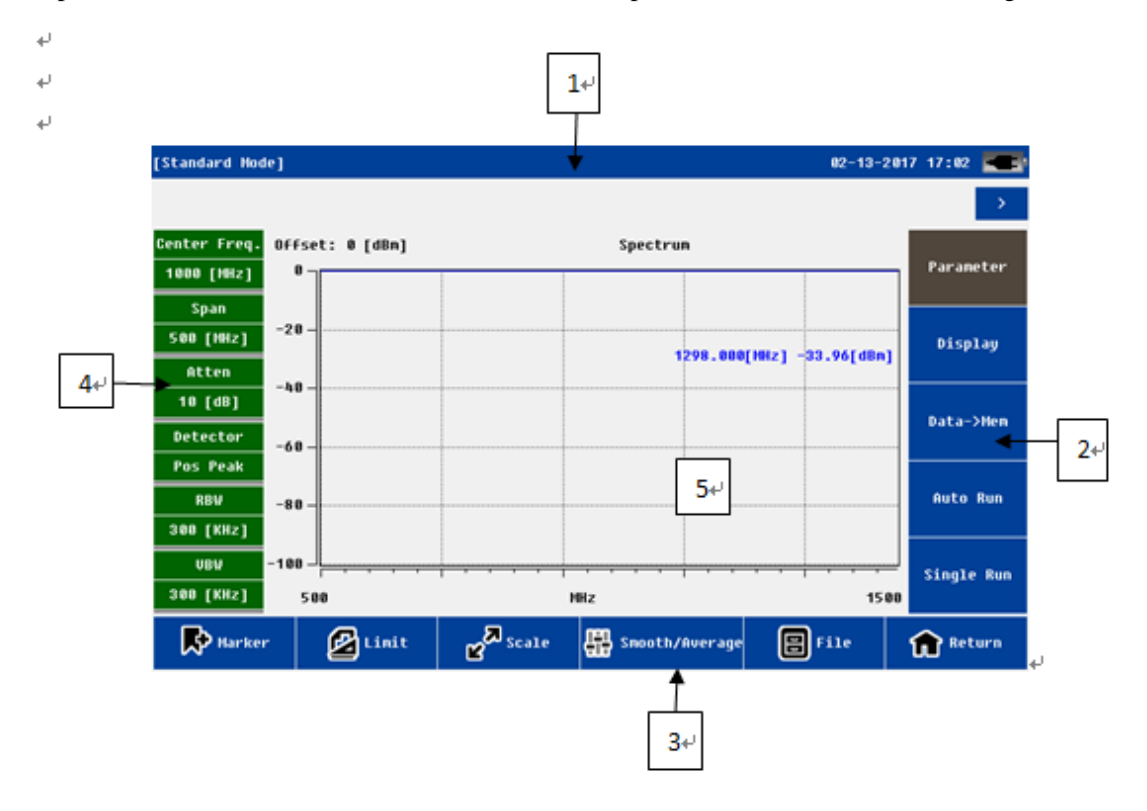

Click "Spectrum" Icon in the main interface and enter the Spectrum interface, as shown in Fig5.1.

Fig. 5.1 Spectrum interface

|--|--|--|

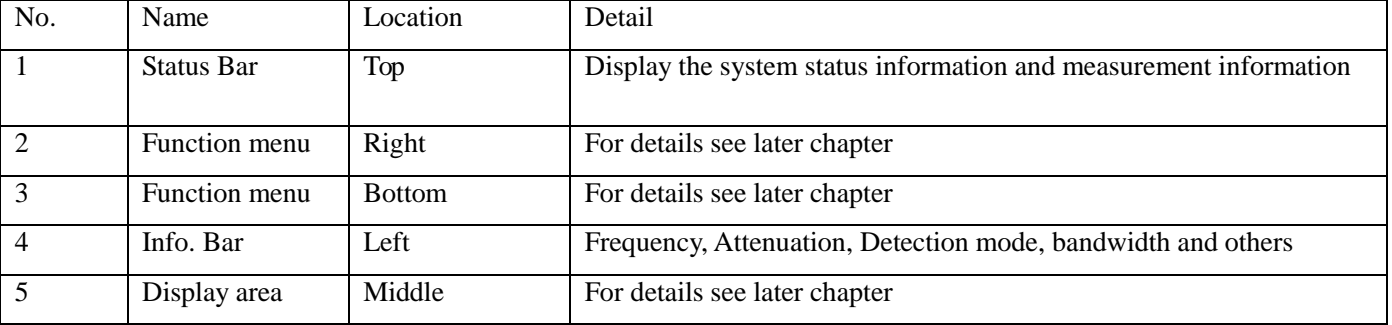

# <span id="page-26-1"></span>5.1 Spectrum Parameter Settings

Parameter can set frequency, amplitude, detector settings, bandwidth and other information.

# <span id="page-27-0"></span>**5.1.1 Frequency Setting**

Frequency setting includes Start Frequency (300MHz – 4000MHz), Stop Frequency (300MHz – 4000MHz), Center Frequency, span (Min. 1MHz) and Signal Standard.

Spectrum test input start, termination frequency, the center frequency will automatically change according to the frequency of the relationship;

The span will display the maximum bandwidth (termination frequency - starting frequency);

If know the test frequency, users can set the center frequency and Span, as shown in Fig.5.2.

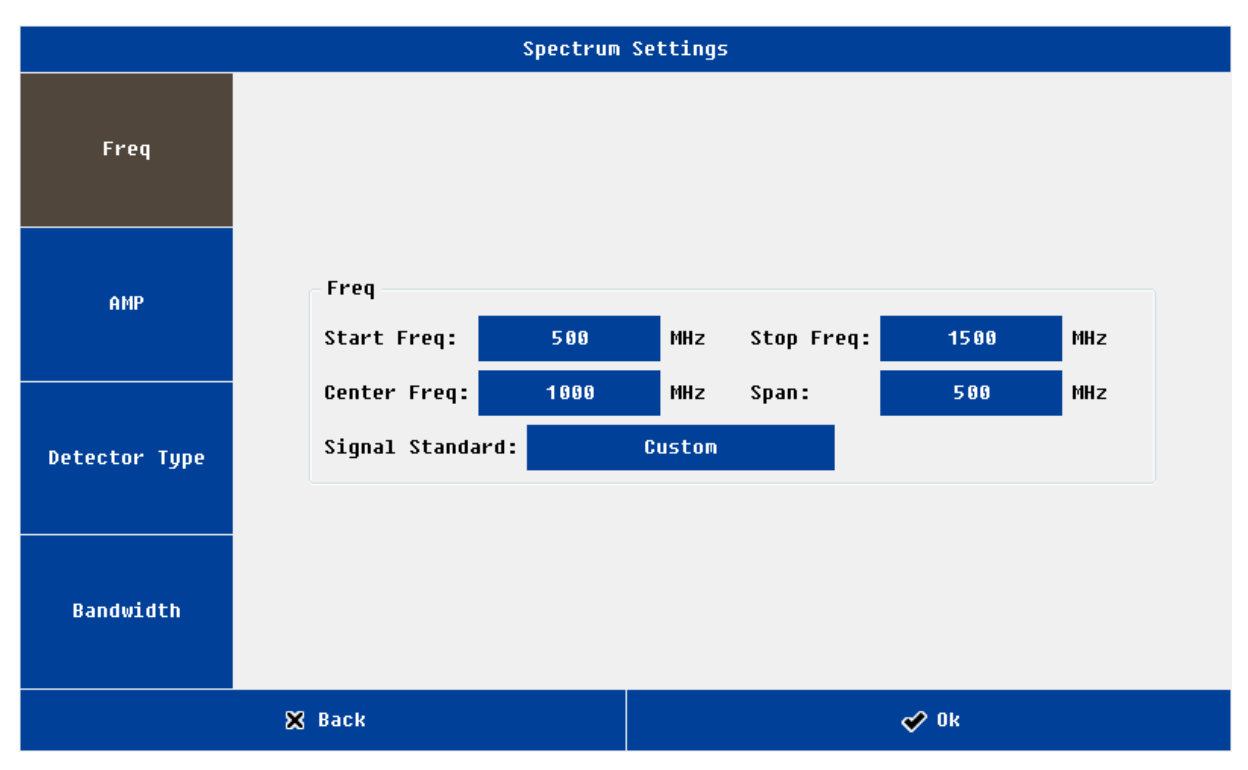

Fig.5.2 Frequency Setting

Note: Center Freq=(Stop Freq – Start Freq)/2

Span: the min is 1MHz, and the max. is the full bandwidth.

Signal standard is for the convenience of users, given the commonly used fixed frequency band, as shown in Fig,5.3.

| <b>Signal List</b> |                          |                      |                                         |  |  |  |
|--------------------|--------------------------|----------------------|-----------------------------------------|--|--|--|
|                    | Signal Standard          | Start Frequency[MHz] | $\blacktriangle$<br>Stop Frequency[MHz] |  |  |  |
| 1                  | Custom                   | 300                  | 4000                                    |  |  |  |
| 2                  | <b>CDMA800 Downlink</b>  | 870                  | 885                                     |  |  |  |
| 3                  | <b>CDMA200 Downlink</b>  | 2110                 | 2125                                    |  |  |  |
| 4                  | GSM900 Downlink          | 930                  | 954                                     |  |  |  |
| 5                  | GSM1800 Downlink         | 1805                 | Ξ<br>1820                               |  |  |  |
| 6                  | TD-SCDMA                 | 2010                 | 2025                                    |  |  |  |
| 7                  | GSM900 Downlink          | 954                  | 960                                     |  |  |  |
| 8                  | GSM1800 Downlink         | 1840                 | 1850                                    |  |  |  |
| 9                  | CDMA1900 Downlink        | 1930                 | 1990                                    |  |  |  |
|                    | <b>10 WCDMA Downlink</b> | 2130                 | 2140                                    |  |  |  |
|                    | 11 EGSM900 Downlink      | 900                  | 935                                     |  |  |  |
|                    | 12 WLAN 2.4G             | 2400                 | 2483.5<br>$\overline{\phantom{a}}$      |  |  |  |
|                    | $\varphi$ Ok             |                      | <b>88 Back</b>                          |  |  |  |

Fig,5.3 Signal List

# <span id="page-28-0"></span>**5.1.2 Amplitude Setting**

Amplitude setting includes Offset, Atten.(range 0dB to 30dB, Interval 5 dB), Grid and Compensate(0, 10dB/div, 20dB/div), as shown in Fig.5.4.

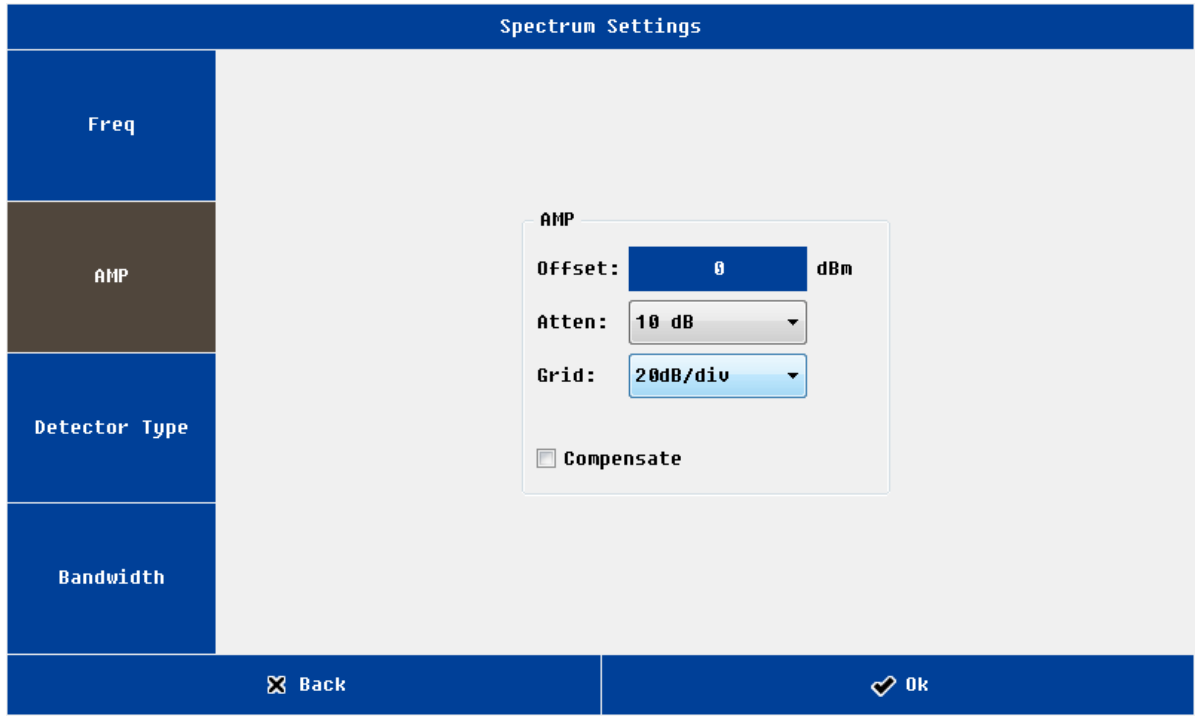

Fig. 5.4 Amplitude Setting

**Shineway Technologies, Inc.** *- 23-* Note: Offset and Atten. exist in relation.

# <span id="page-29-0"></span>**5.1.3 Detector Type Setting**

It includes four Detector Type: Pos Peak, Neg Peak, RMS and Sample, as shown in Fig. 5.5.

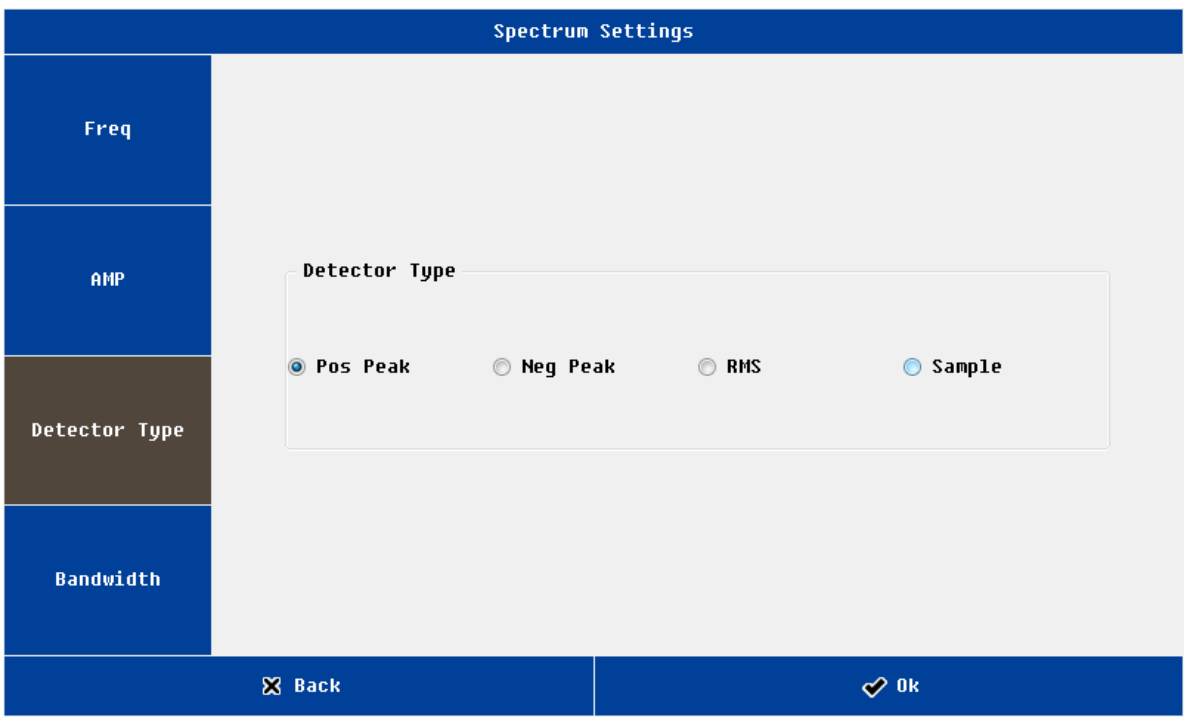

Fig. 5.5 Detector Type Setting

# <span id="page-29-1"></span>**5.1.4 Bandwidth Setting**

It includes RBW(1KHz,3KHz,10KHz,30KHz,100KHz,300KHz), VBW, RBW/VBW(1,3,10), as shown in Fig.5.6.

#### **CAA-100A Series User's manual**

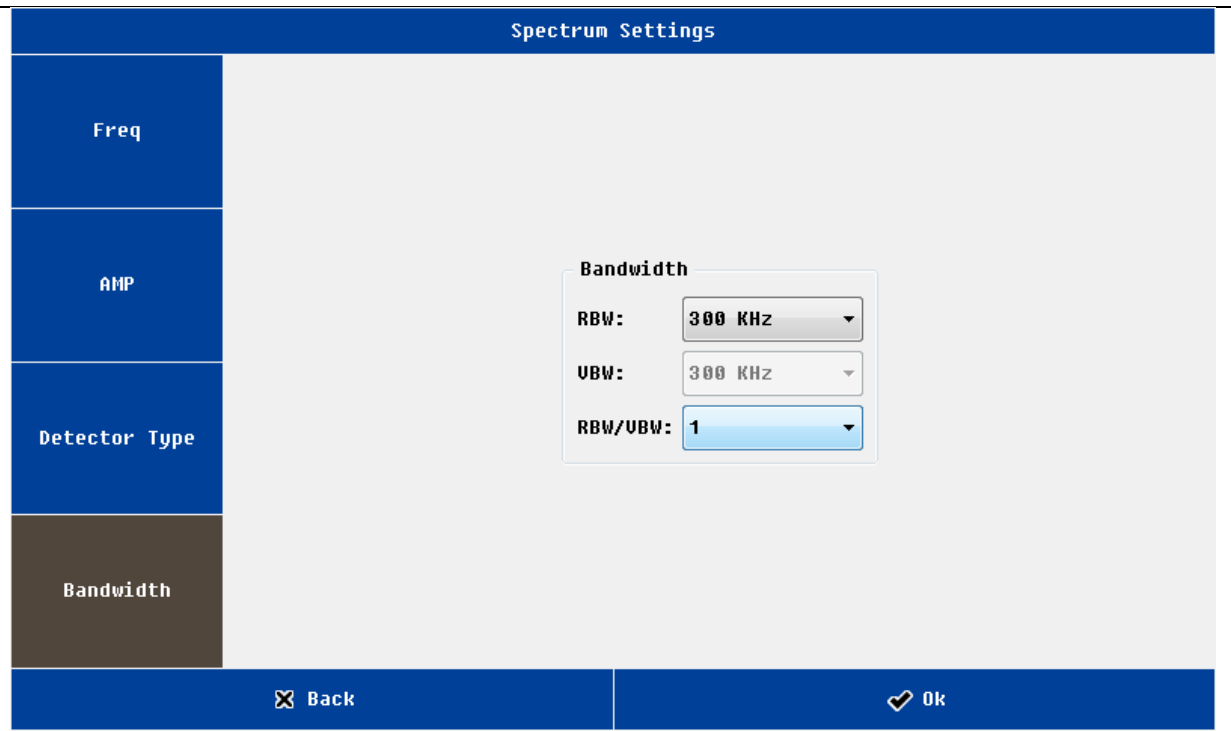

Fig. 5.6 Bandwidth Setting

# <span id="page-30-0"></span>5.2 Spectrum testing

Before testing, users can set parameters, and can choose continuous measurement or a single measurement. The settings in the measurement process are consistent with the general function of the cable & antenna, as shown in Fig.5.7.

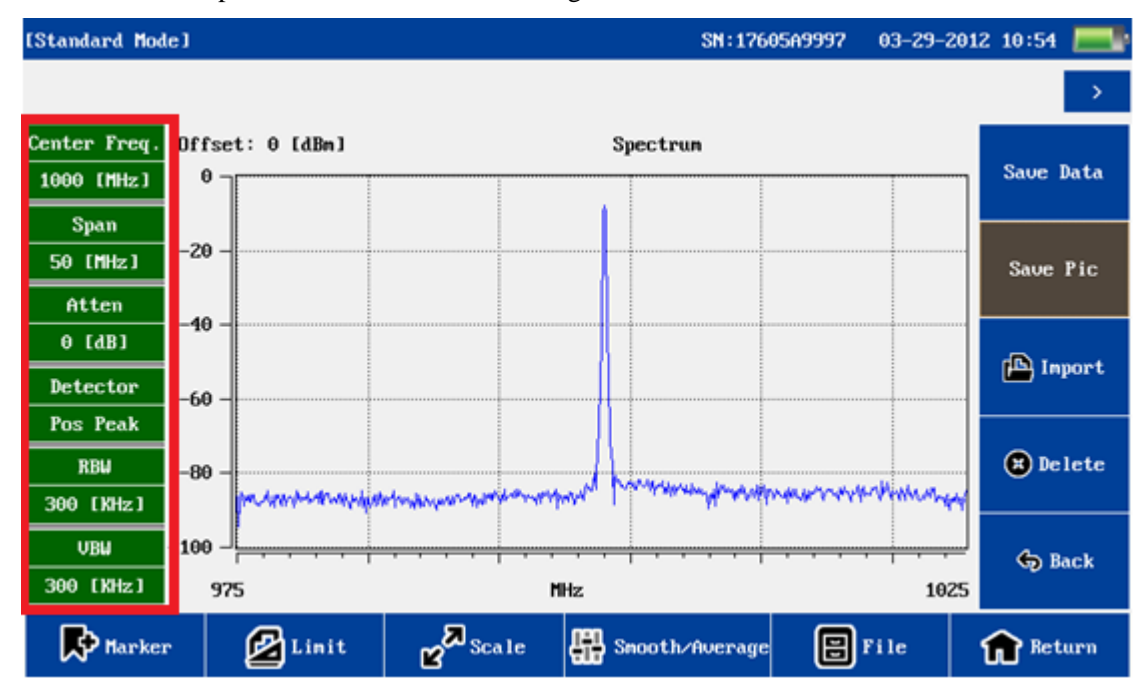

Fig. 5.7 Spectrum testing interface

The left side of the red box shows the parameter setting information, the test results response time is decided by the

### **Shineway Technologies, Inc.** *- 25-*

frequency sweep width and bandwidth settings.

Note: Exceptional spurious, <- 70dBc @ Input frequency ± 25.6MHz.

# <span id="page-32-0"></span>6. General Function of Cable & Antenna Analyzer + Spectrum

# Analyzer

"Display", "Data to Memory", "Auto Run", "Single Run", "Marker", "Limit ", "Scale", "Smooth / Average" and "File" is the General function. Take the cable & antenna test as an example.

### <span id="page-32-1"></span>6.1 Marker

In all five measurement mode users can use mark function. The user click "marker" menu, new mark menu will appear on the right side of screen.

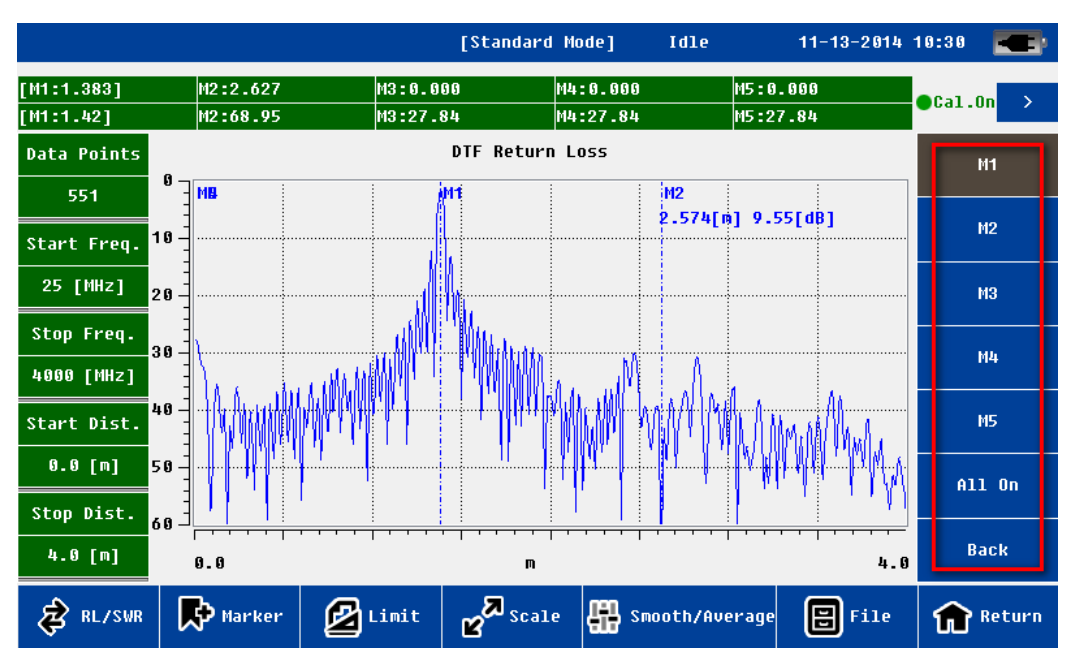

Fig. 6.1 Marker Menu

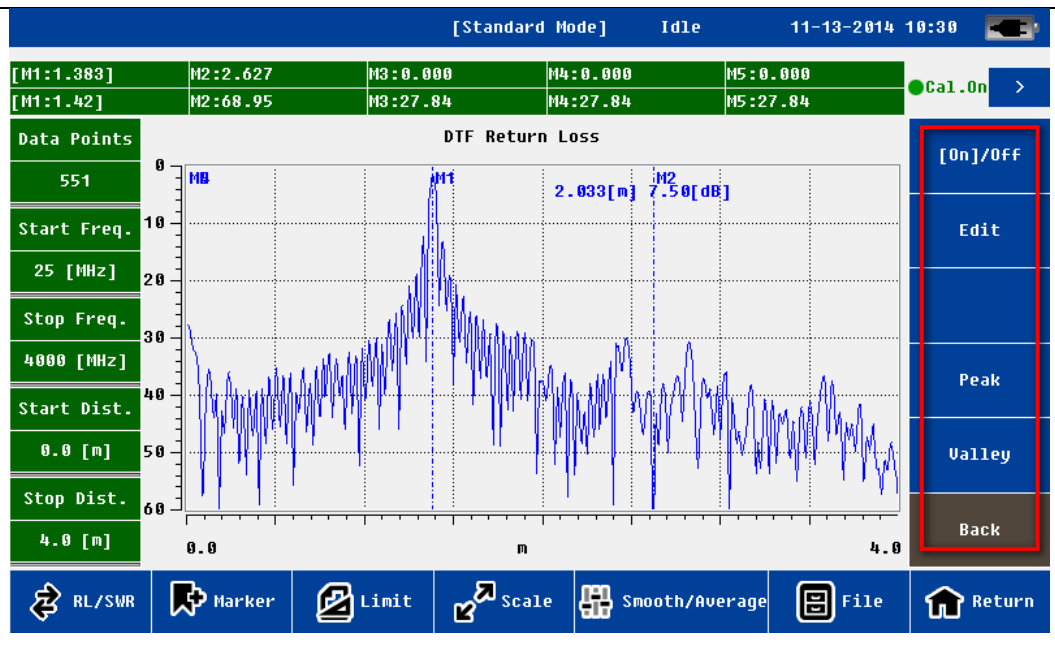

Fig. 6.2 Marker Setting Menu

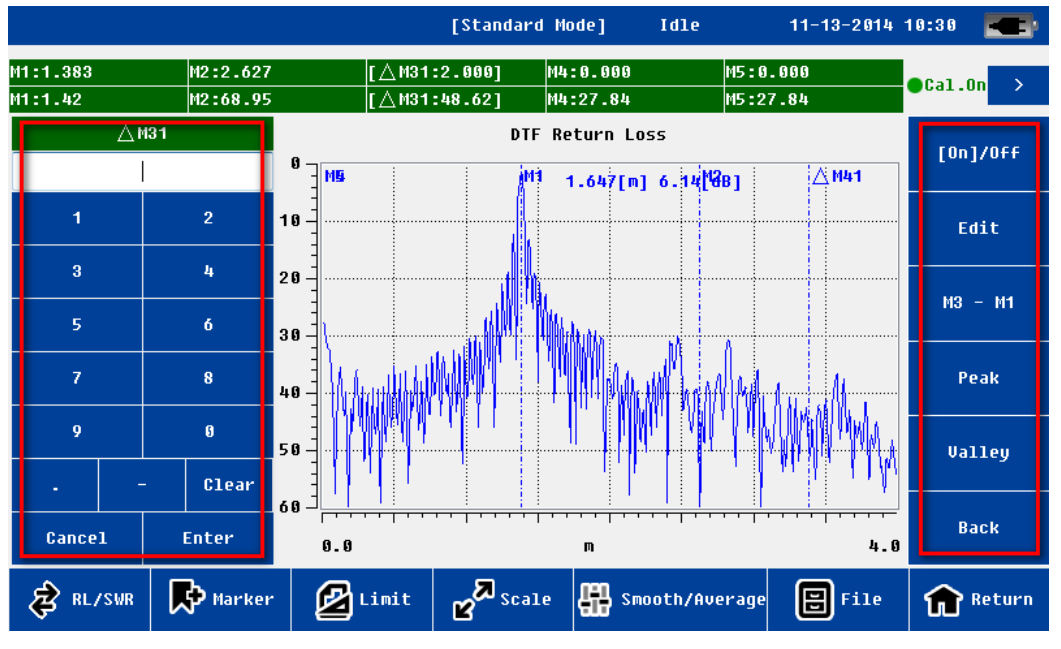

Fig. 6.3 Edit Marker Setting Menu

The system supports 5 marker lines(M1, M2, M3, M4, M5), each marker can be independent turn on/off and edited. The user can also close all markers.

The user clicks on "MX", the MX marker automatically is activated. The status will be shown on the top status bar. Users click on the "Edit" menu, the edit menu will show on the left side of the main display area.

The user can define the position of marker line by the following ways:

- $\triangleright$  The soft keyboard to enter digital value
- $\triangleright$  The hard keyboard to enter digital value

### **Shineway Technologies, Inc.** *- 28-*

- $\triangleright$  touch screen directly with touch pen to move and define the location
- $\triangleright$  left and right arrow key of hard keyboard to fine adjust and define the location

After the location of the mark line is determined , users need to confirm the operation (soft keyboard "Enter" key or hard keyboard <u>"OK"</u> key).

Users also can click on the "mark to the peak" or "mark to the valley" to determine the location of the mark line

For M2~M5, the system also supports difference marker relative to M1 . users click on the "MX-M1" ,the system will go into the difference marker mode. The status displayed in the status bar is the difference between X and Y direction, i.e. (MX2~5-MX1; MY2~5-MY1).

### <span id="page-34-0"></span>6.2 Limit

In all five measurement mode users can use limit line function. The user click on the "limit "menu, the limit menu will appear on the right side of screen. The user click on the "[On]/off" menu and activate this function. the limit line status information will display on the top of the screen.

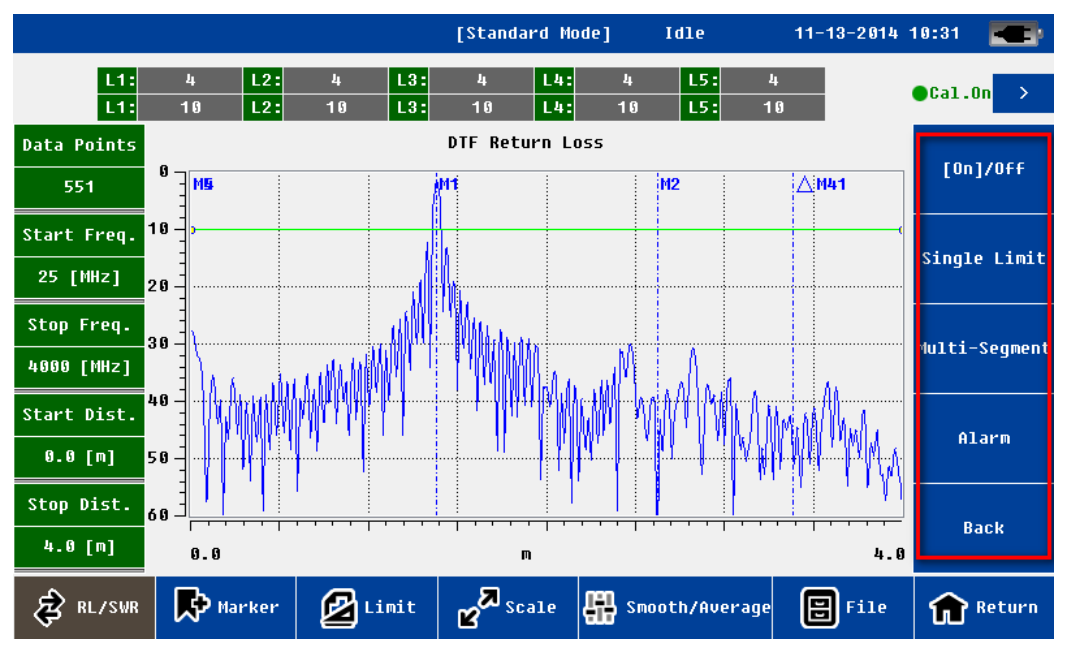

Fig. 6.4 Limit menu

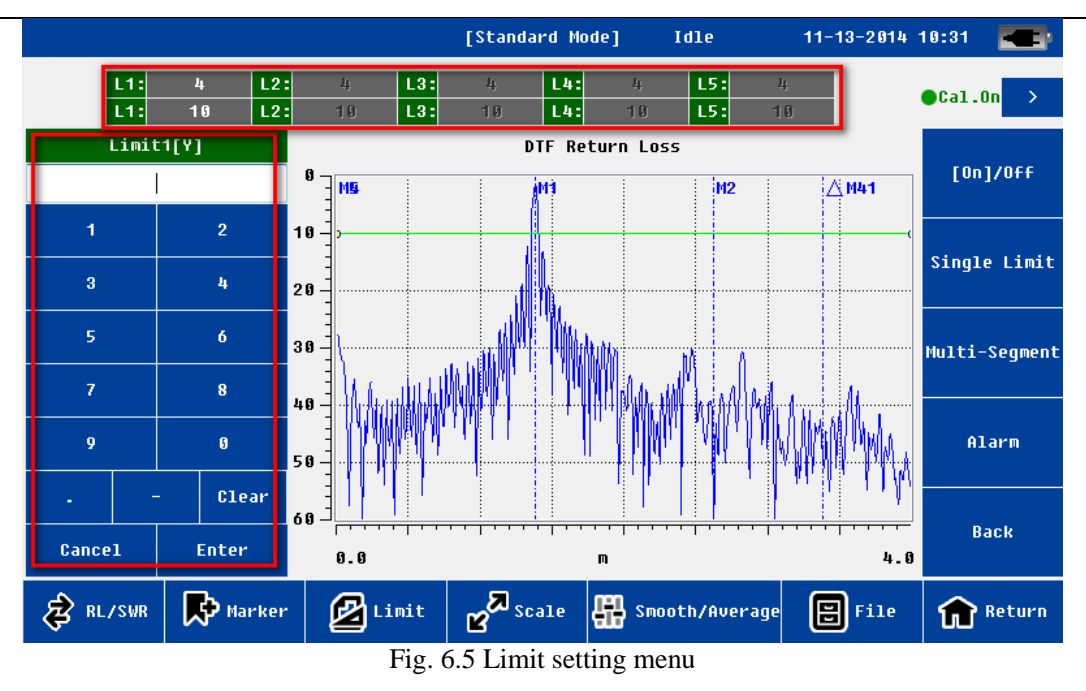

System supports single section and multi section limit line.

The user clicks on edit box of limit line status(x, y independently), the new edit menu will pop-up on the left of the screen.

The user can define the limit line position by the following ways

- $\triangleright$  The soft keyboard to enter digital value
- $\triangleright$  The hard keyboard to enter digital value
- $\triangleright$  touch screen directly with touch pen to move and define the location
- $\triangleright$  Up and down arrow key of hard keyboard to fine adjust and define the location

After the location of the limit line is determined, users need to confirm the operation (soft keyboard "Enter" key or hard keyboard <u>"OK"</u> key).

Users can also enable the limit line alarm function. If this function is enabled, once the measurement data exceeds the limit line, limit line color will turn red (the default is green).

# <span id="page-35-0"></span>6.3 Scale

Scale function is mainly used to adjust the Y axis, convenient for users to view data.

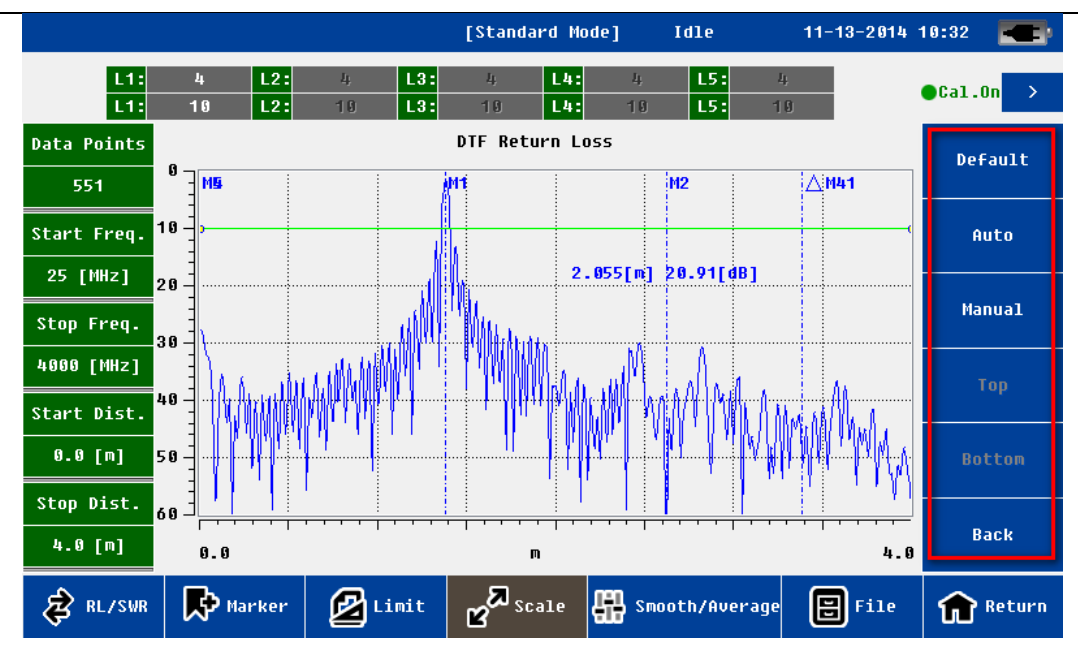

### Fig.6.6 Scale menu

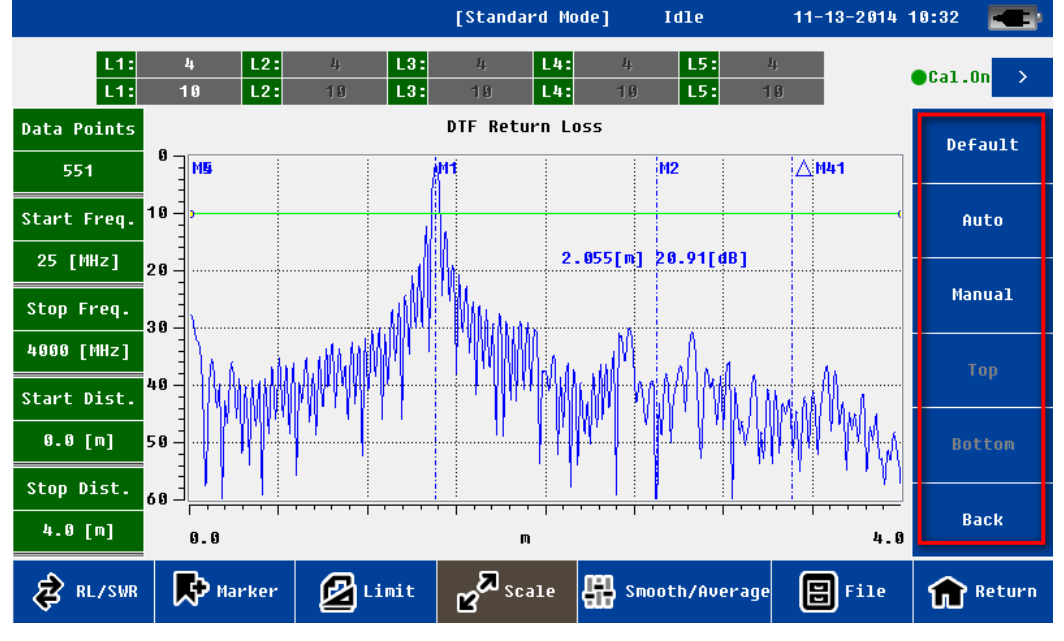

Fog.6.7 Manual scale setting menu

Tab.6.1

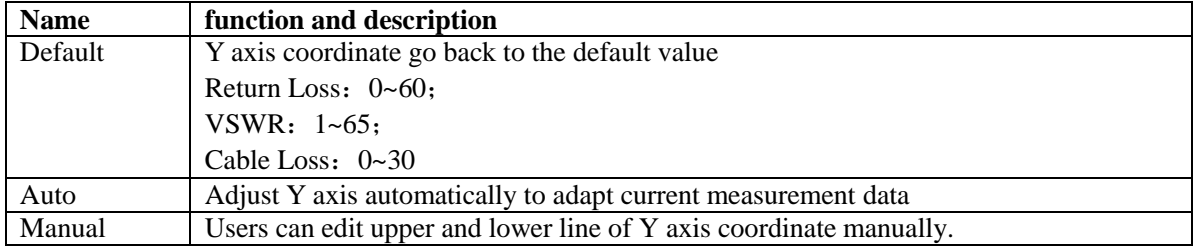

# **NOTE**

The upper and lower coordinate can only be edited if "manual" menu is activated.

### **Shineway Technologies, Inc.** *- 31-*

# <span id="page-37-0"></span>6.4 Files

The user can save measurement data or picture to PC; also can recall measurement data from PC to CAA-100A Series . This function facilitate users to analyze the measurement data later.

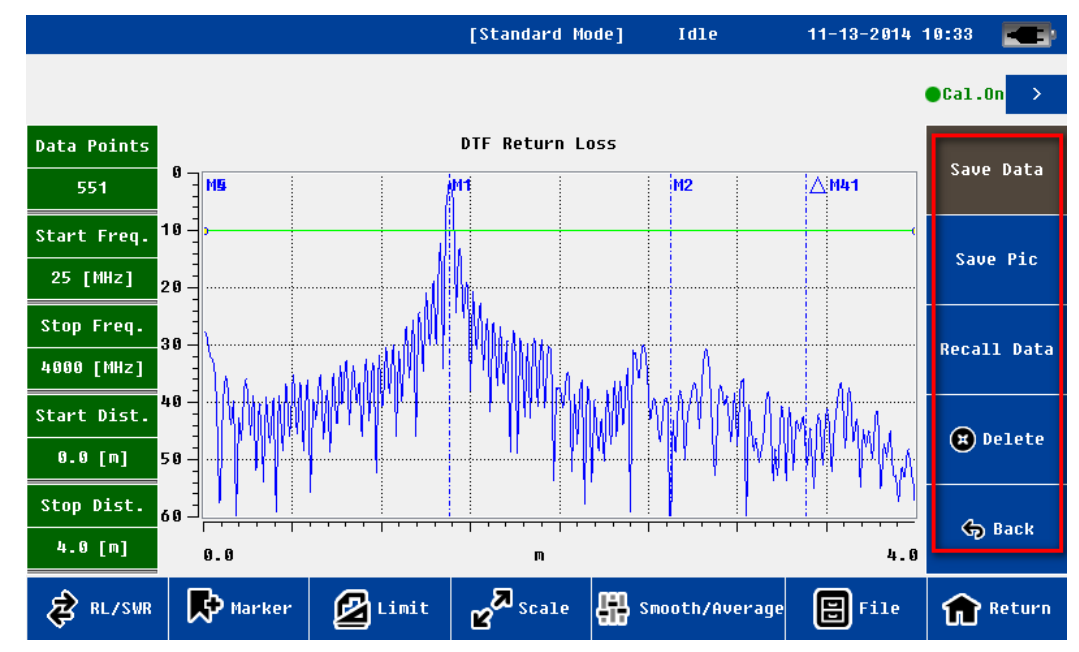

### Fig. 6.8 File menu

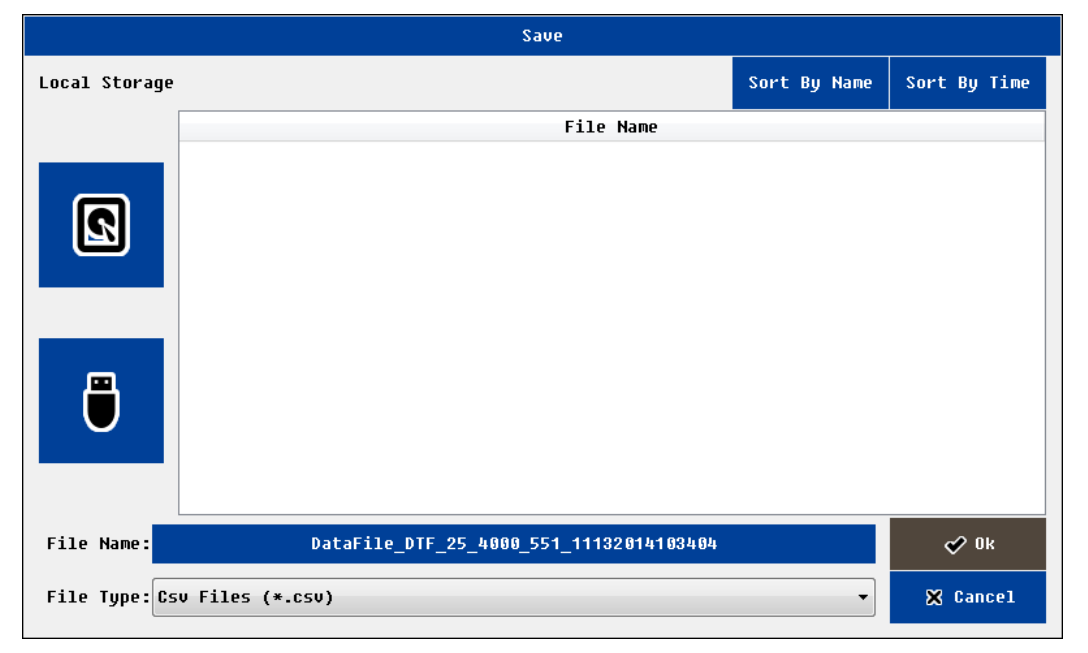

### Fig. 6.9 Save file interface

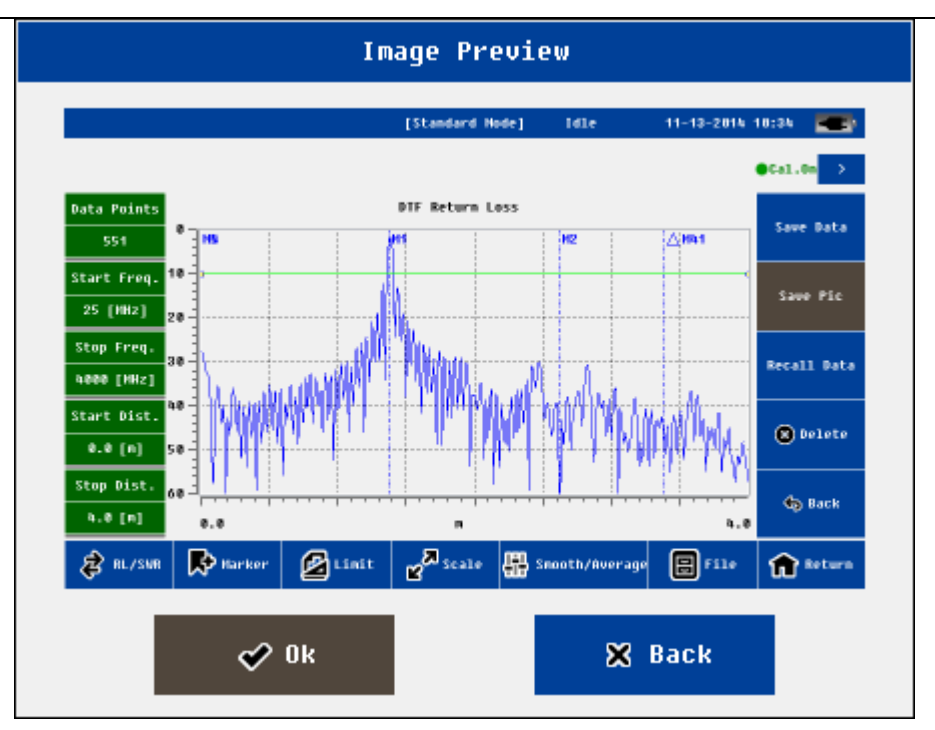

Fig. 6.10 Image preview interface

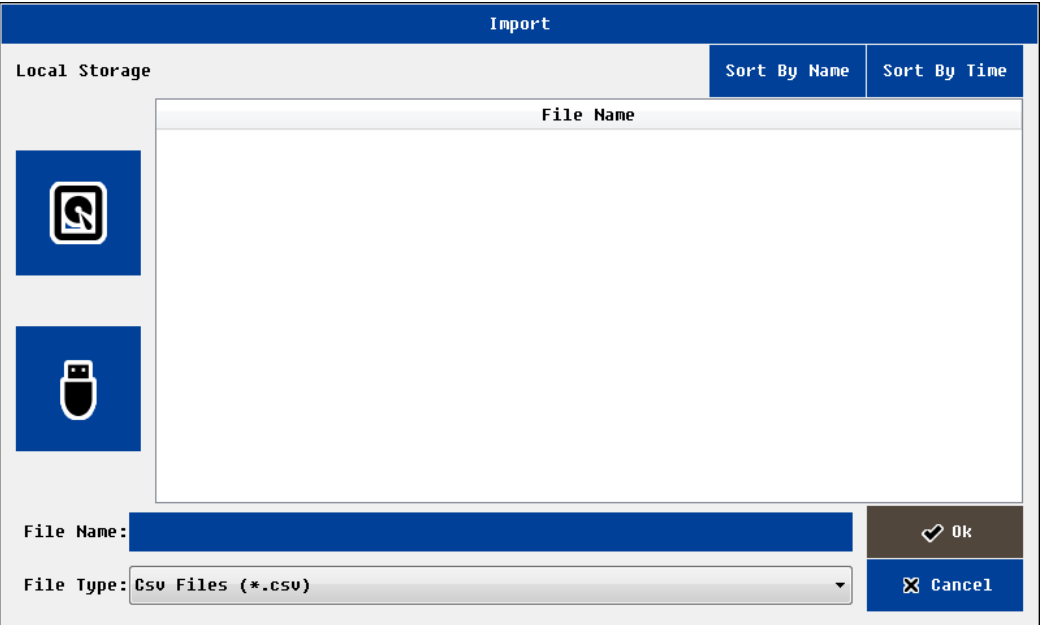

Fig. 6.11 File import interface

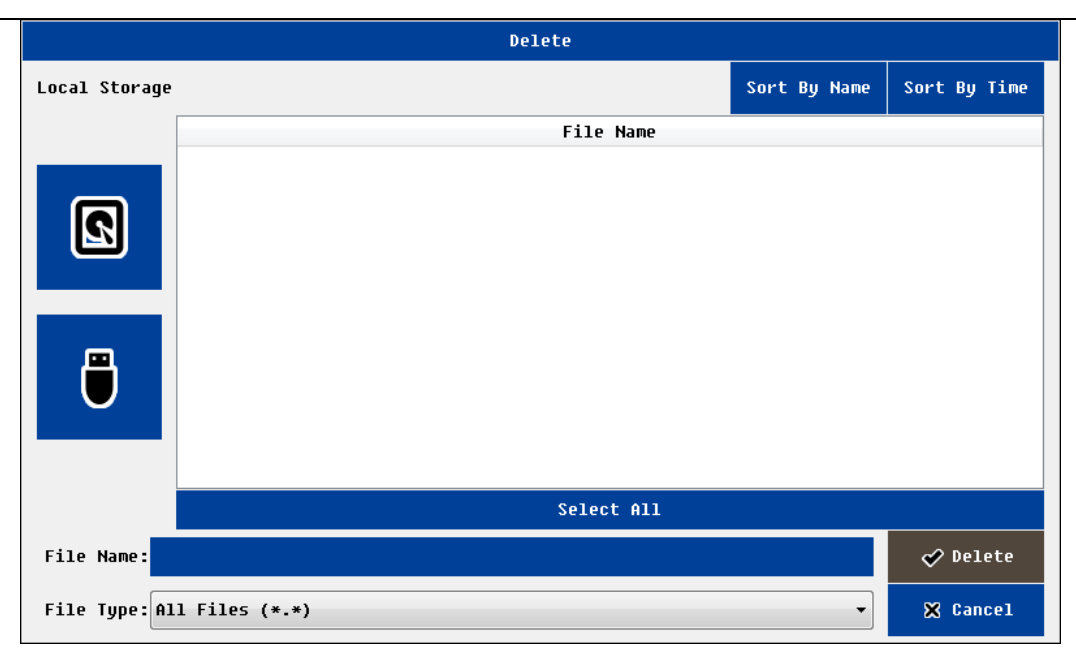

### Fig. 6.12 File delete interface

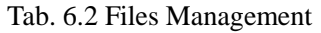

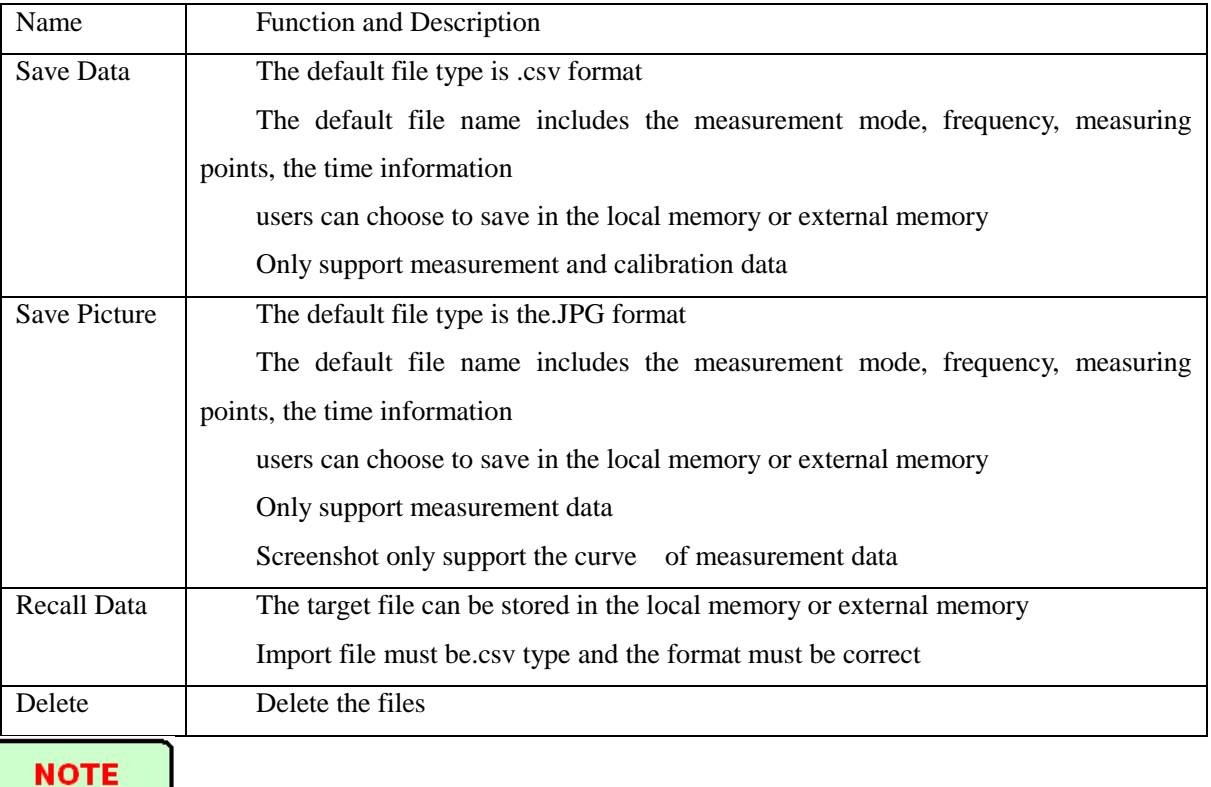

### **User must return to the superior interface before removing the external disk.**

# <span id="page-39-0"></span>6.5 Display

The display menu is mainly used for data analysis. Users can save current data(either current measurement data or recalled history data ) to the memory , then compare the current measured data and memory data.

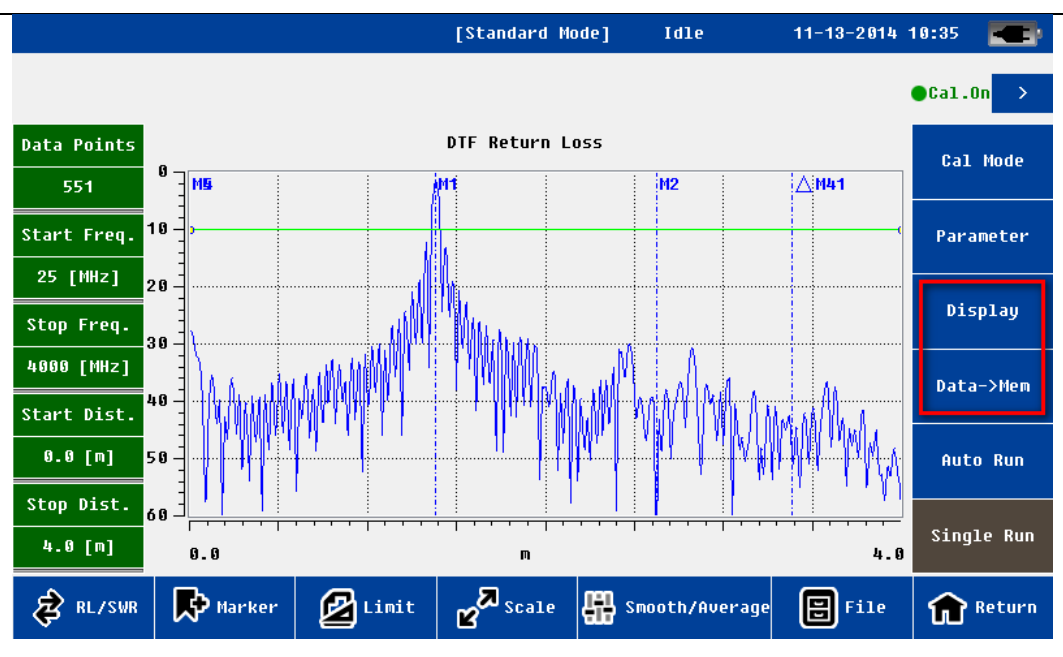

Fig. 6.13 Display menu

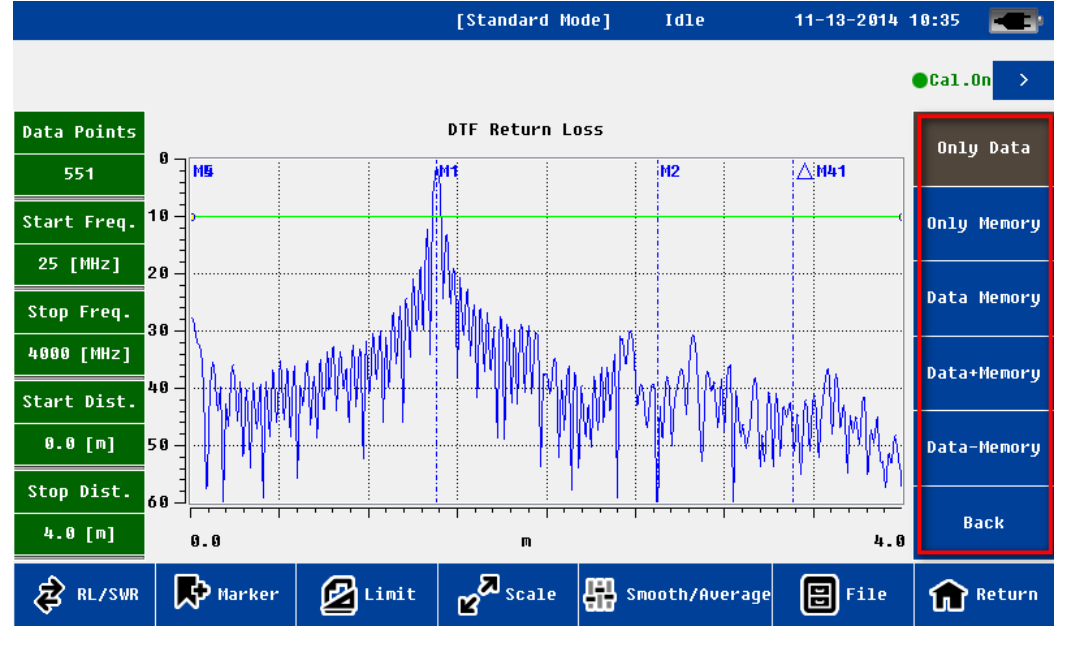

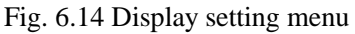

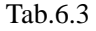

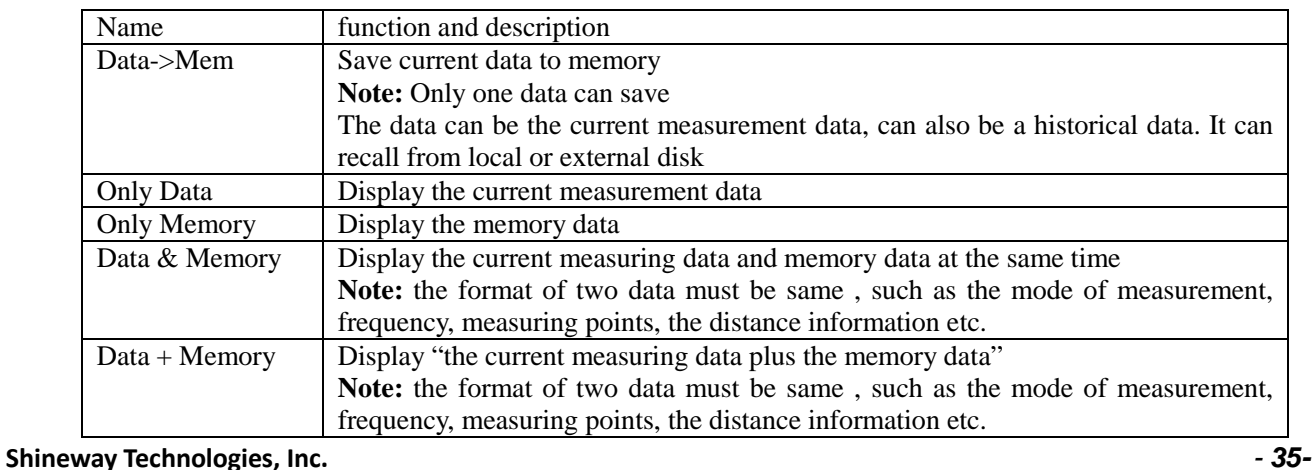

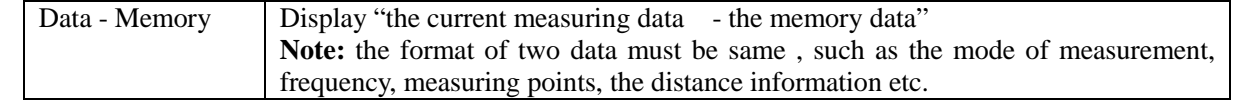

# <span id="page-41-0"></span>6.6 Average/Smooth

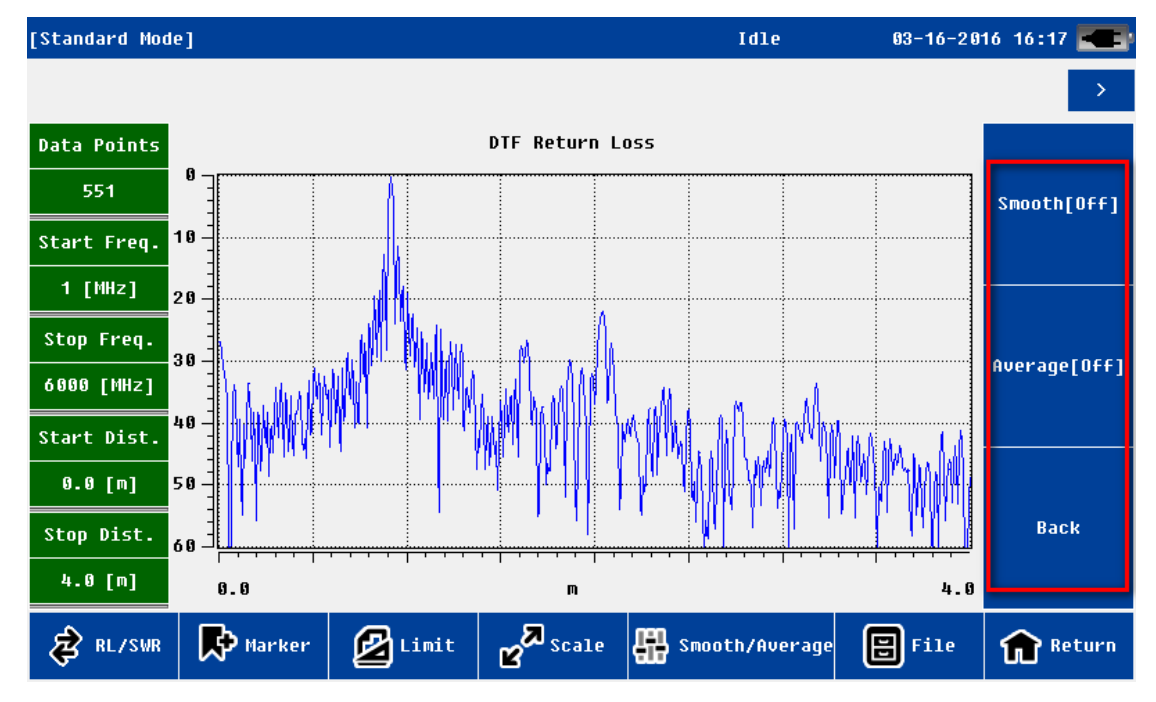

Fig.6.15 Average/Smooth menu

Tab. Average/Smooth

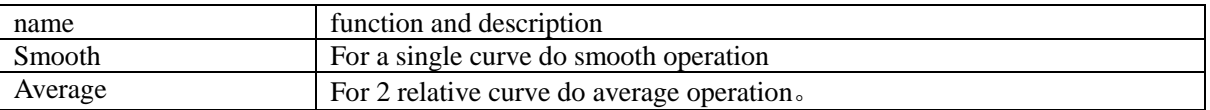

# <span id="page-42-0"></span>7. RF Power Meter

In the main interface, click Power Meter coin, users will enter the RF Power Meter interface. The steps and the interface are as shown below:

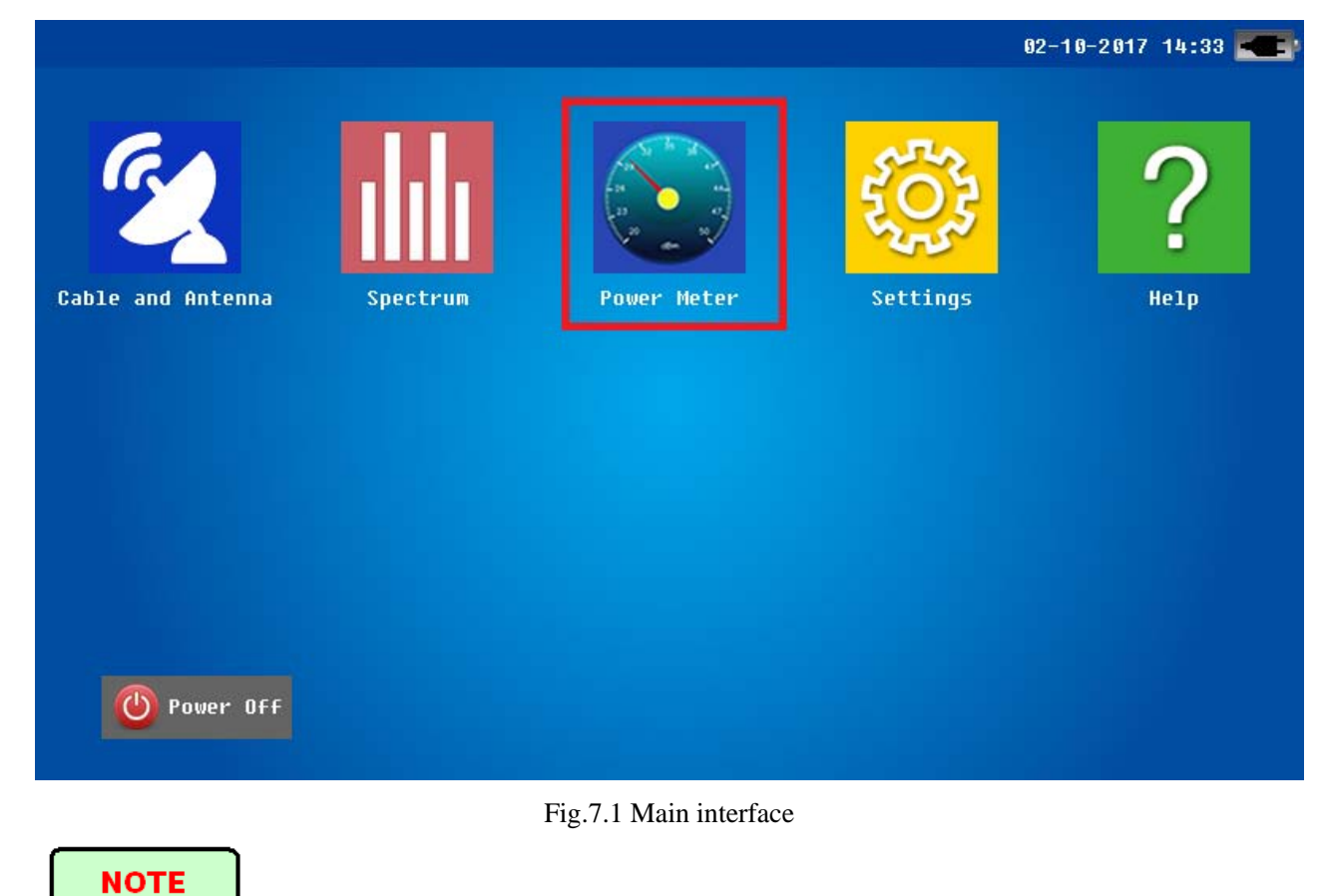

Users should connect the RF power meter to the unit first, and then click the coin to enter the power meter interface.

Users should quit the power meter interface, and then disconnect the power meter.

# <span id="page-42-1"></span>7.1 Power Meter Main Interface

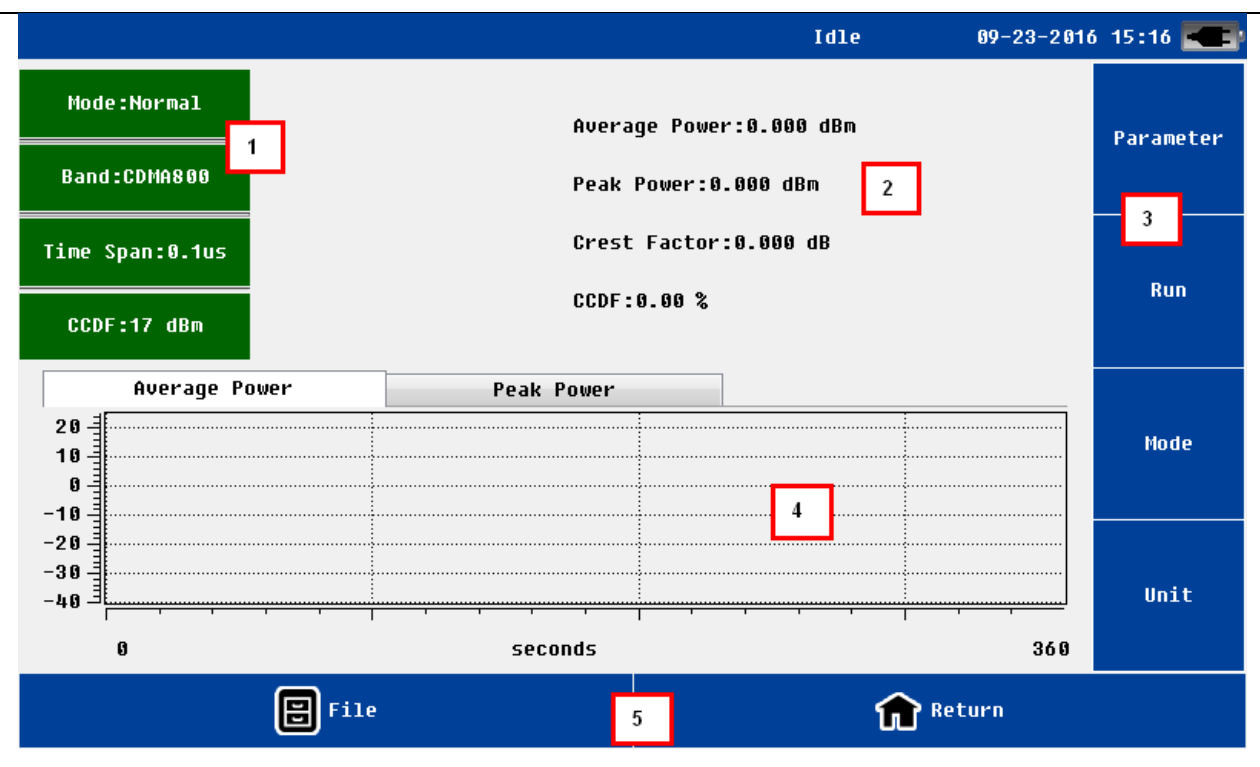

Fig.7.2 Power Meter Interface

The function of RF Power Meter interface is as Tab.7.1.

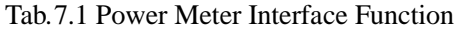

| $\bf No$ | <b>Naming</b>                 | <b>Location</b>   | <b>Description</b>                           |
|----------|-------------------------------|-------------------|----------------------------------------------|
|          | Information status bar        | Left up connector | Display parameter information                |
|          | Test result display area      | Up                | RF power meter, etc.                         |
| 3        | Function menu                 | Right             | Parameter setting, Run/Stop, Mode, Unit      |
|          | Historical graph display area | <b>Bottom</b>     | Display power meter in the current mode      |
|          | File management and exit      | <b>Below</b>      | Files storage, import, delete; Image storage |

Tab7.2

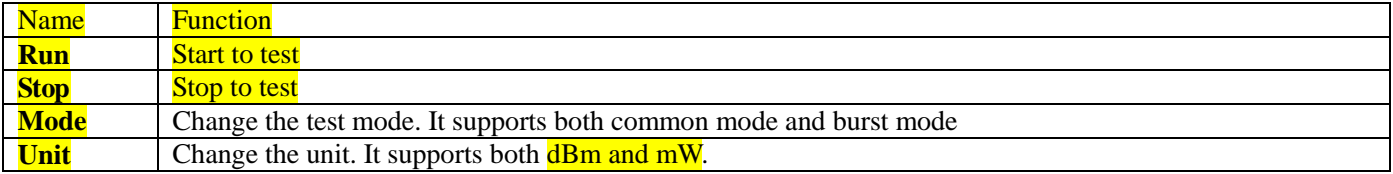

RF Power Meter can test Normal Mode: Average Power, Peak Power, Crest Factor, CCDF; Burst Mode: Burst Power, Peak Power, DutyCycle.

Before testing, users should set the work frequency information.

If tested signal is modulation signal, users should set the Corresponding time resolution.

If test CCDF, users also should set CCDF threshold.

### **Shineway Technologies, Inc.** *- 38-*

# <span id="page-44-0"></span>7.2 Frequency Band Setting

Before testing, users should set the frequency band.

Click parameter-Frequency, and set it. Users can select Build in Frequency, or input the defined frequency.

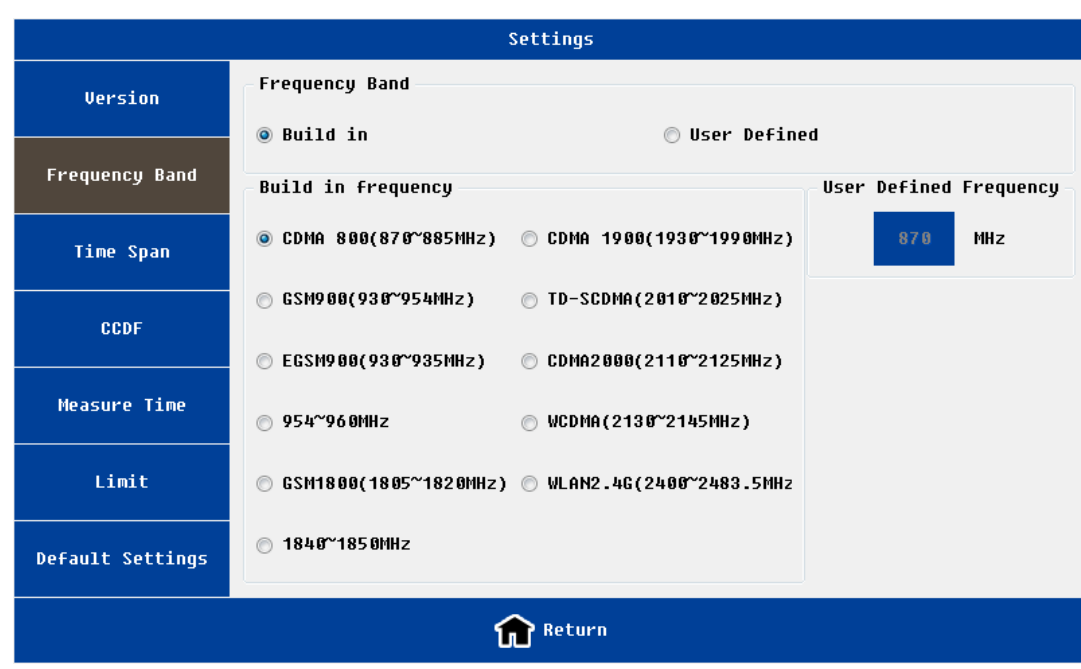

Fig.7.3 Frequency Band Setting

It is include build in frequency and user defined frequency. For the user defined frequency, users can input the frequency range is below:

```
 DPM-50AP Frequency range: 300M~4200M
TPM-50A Frequency ange: 50M~4000M
```
# <span id="page-44-1"></span>7.3 Time Span Setting

For the time span setting, it is 0.1μs, 1μs,15μs and 150μs. Modulation signal modulation frequency is higher, the time span should be smaller. For burst signals or pulse signals, the time span needs to be less than the minimum pulse width.

#### **CAA-100A Series User's manual**

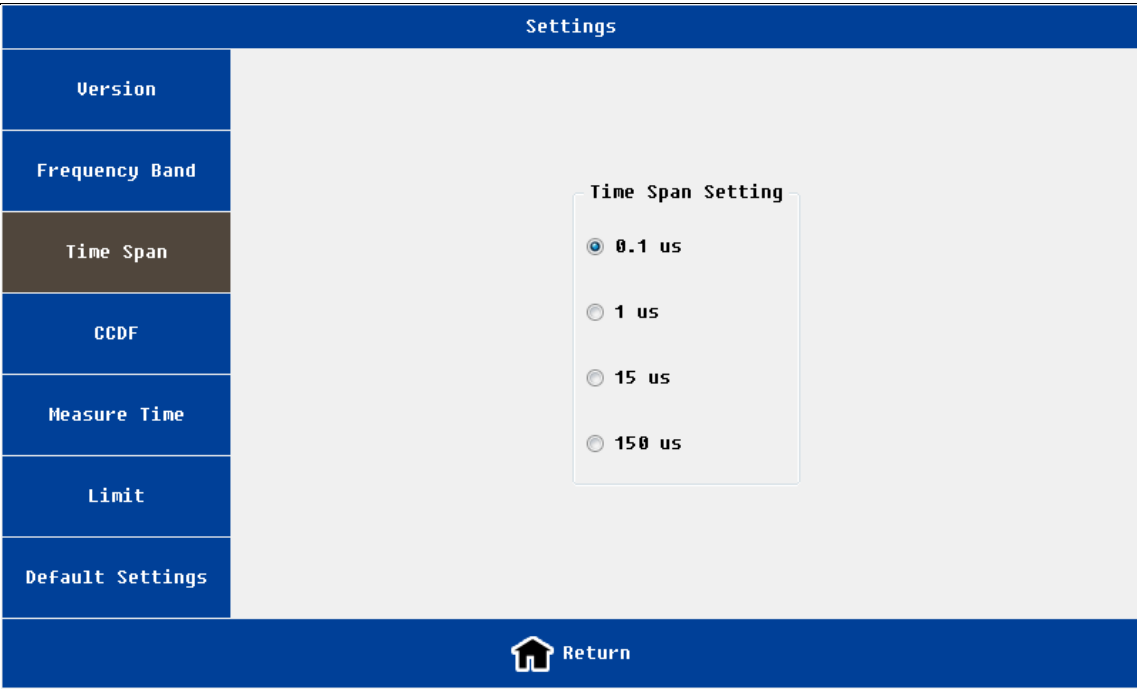

Fig.7.4 Time Span Setting

For different modulation, the time span is different, as shown in Tab.7.3.

表 7.3 时间分辨率推荐设置

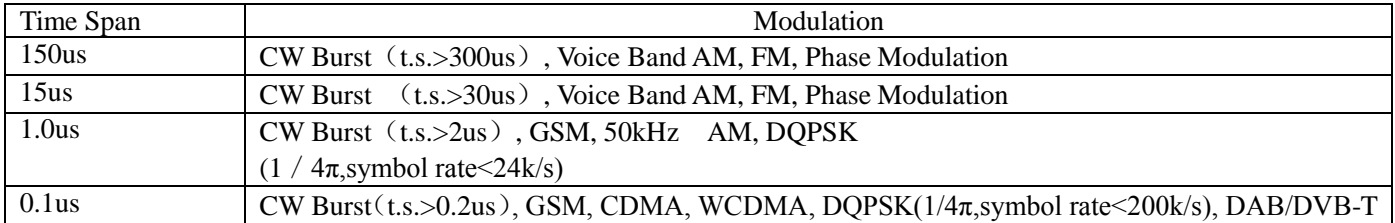

Note: t.s is time span.

# <span id="page-45-0"></span>7.4 CCDF Threshold Setting

Before testing the CCDF, users should set the CCDF Threshold.

DPM-50AP CCDF Threshold : 17dBm~57dBm;

TPM-50AP CCDF Threshold : -40dBm~20dBm.

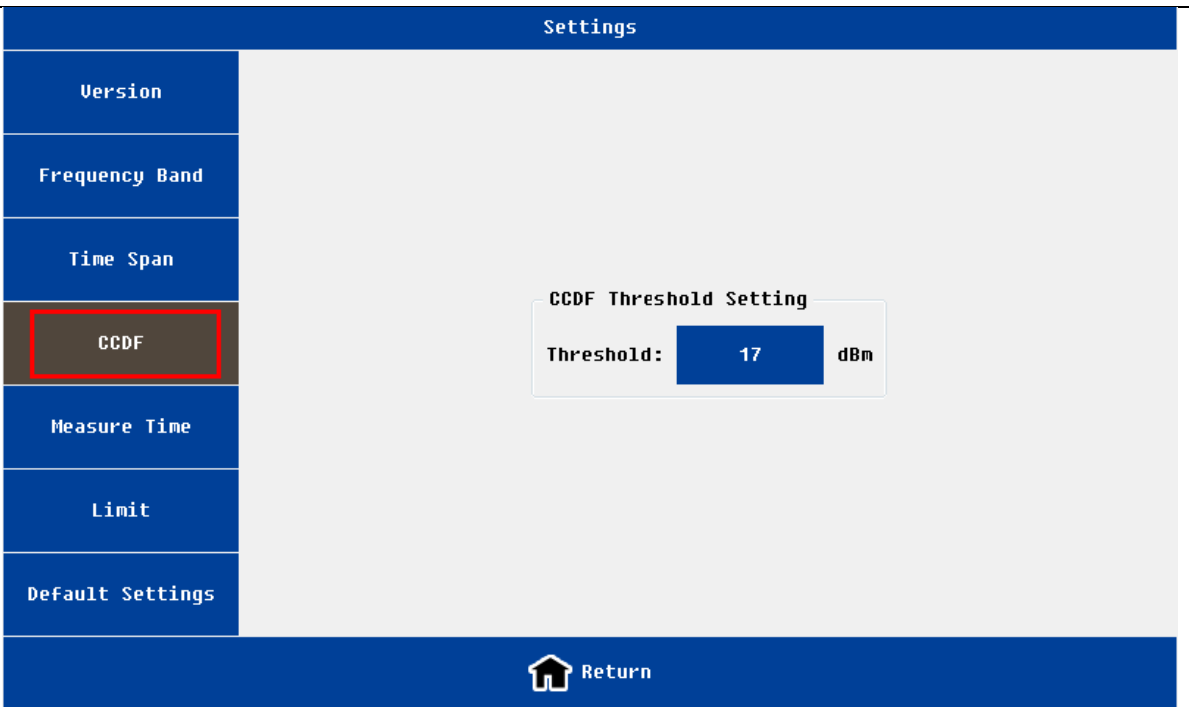

Fig.7.5 CCDF Threshold Setting

# <span id="page-46-0"></span>7.5 Measure Time Setting

Users can set the interval measure time and the total measure time;

Interval :  $1s - 60s$ ;

Total : 2s – 7200s;

The total time should be longer than the interval time.

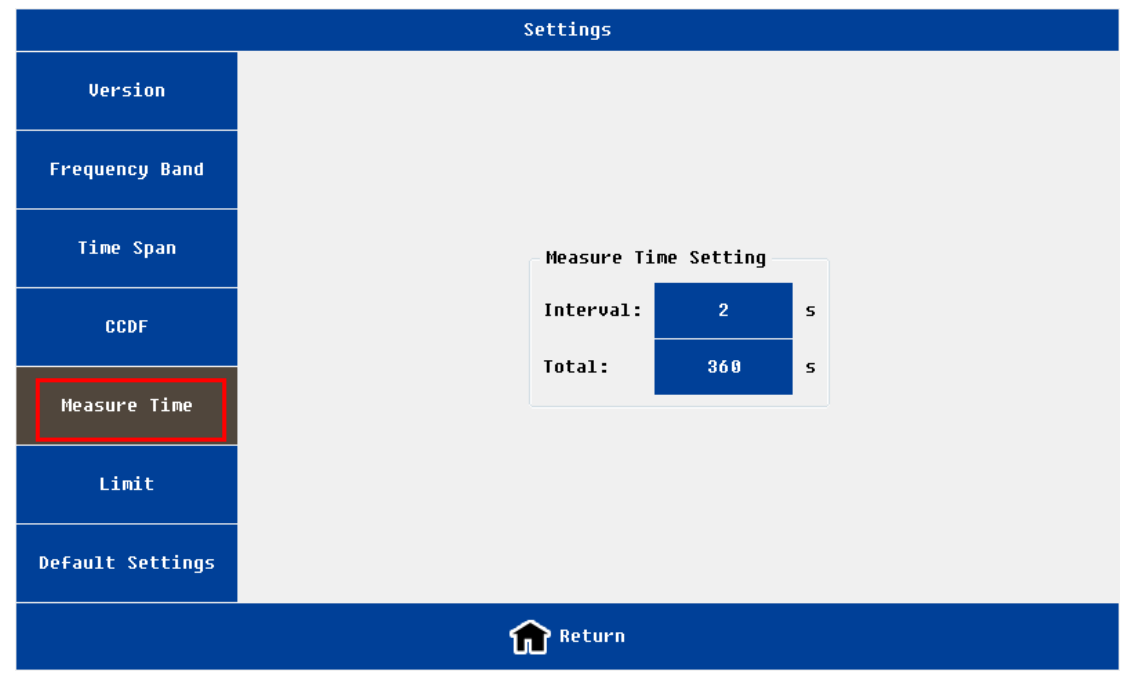

Fig. 7.6 Measure Time Setting

**Shineway Technologies, Inc.** *- 41-*

# <span id="page-47-0"></span>7.6 Limit Setting

Users can set the limit power range and chose the Enable, and then the test result can be displayed in red color to alarm.

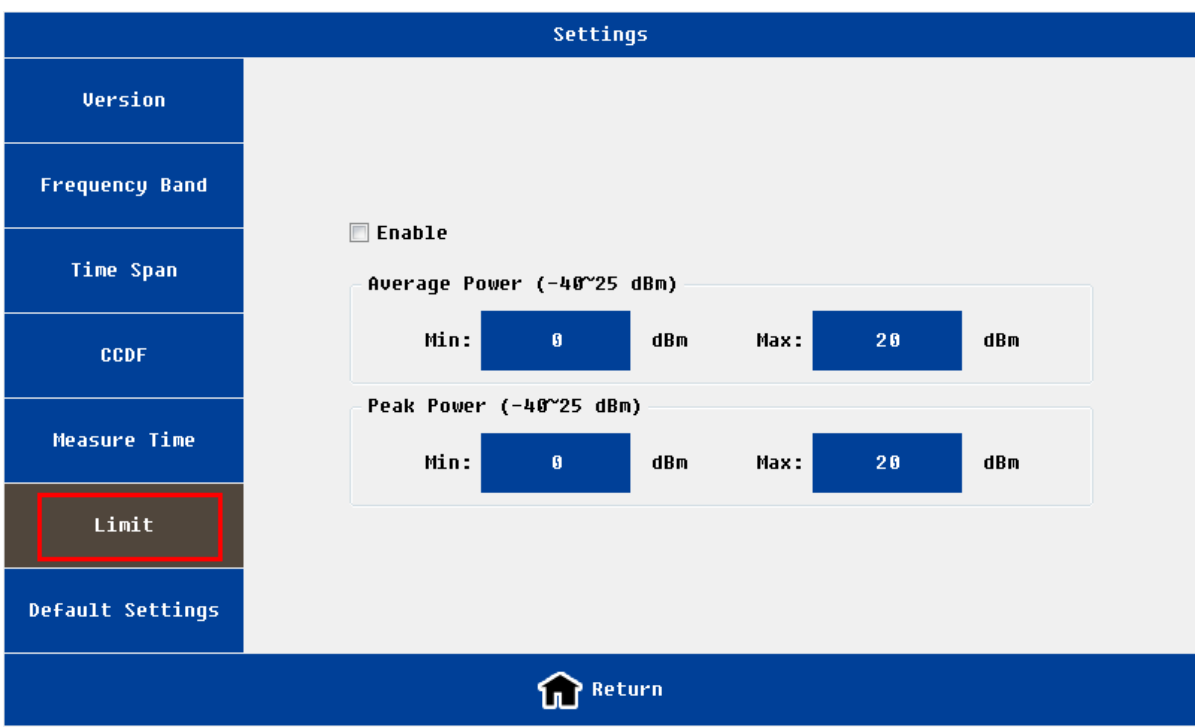

Fig. 7.7 Limit Setting

# <span id="page-47-1"></span>7.7 Version

This interface displays the power meter type, hardware, software version and etc.

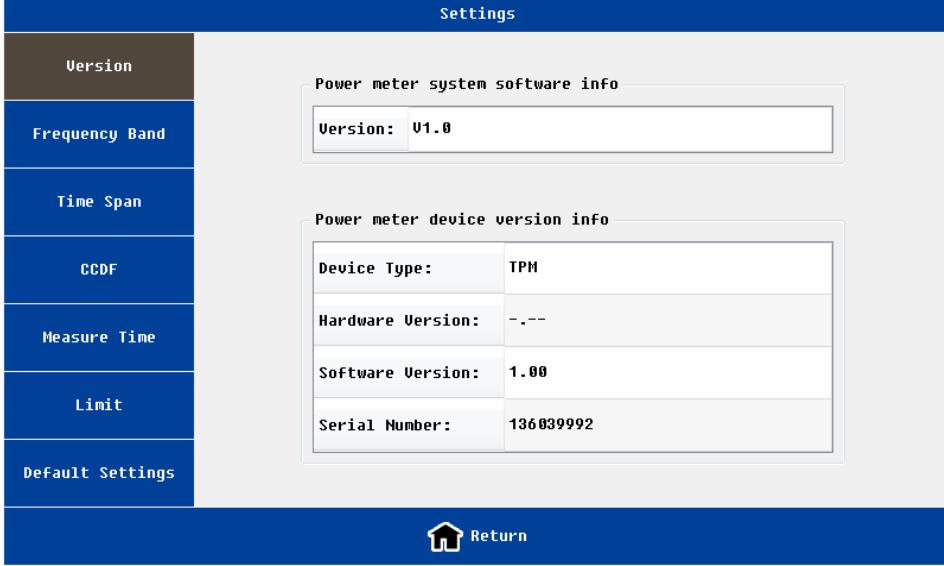

Fig.7.8 Version Interface

### **Shineway Technologies, Inc.** *- 42-*

# <span id="page-48-0"></span>7.8 Default Setting

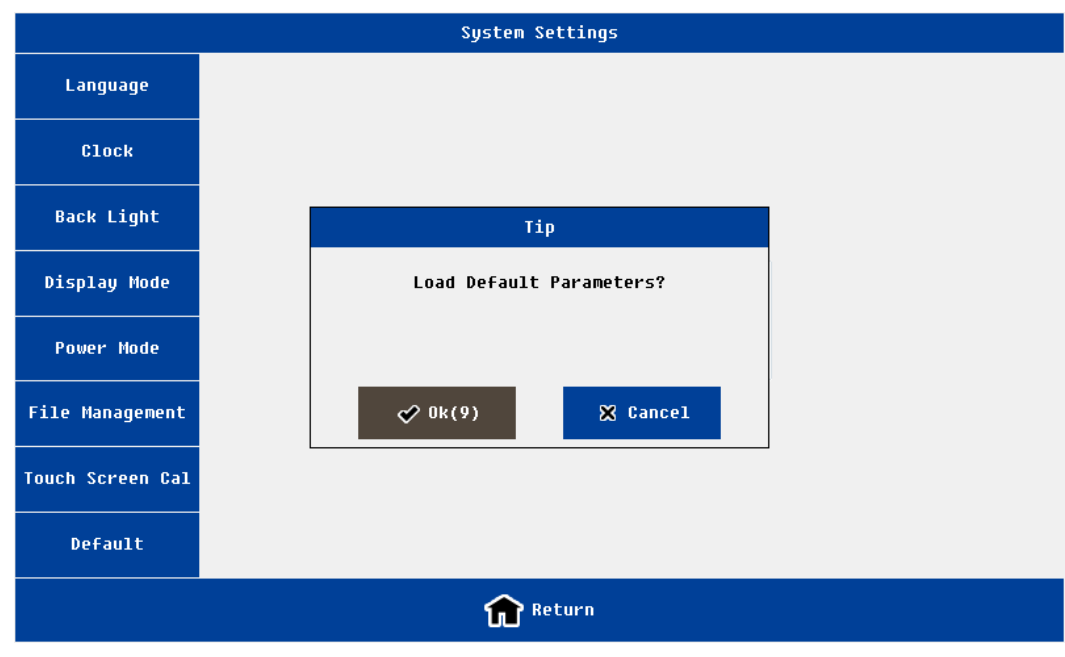

Users can load default parameters in this interface, as Fig.7.9.

Fig.7.9 Default Interface

# <span id="page-48-1"></span>7.9 Normal test mode

After setting the parameter, users can test. This unit have two kind test mode: Normal Mode and Burst Mode.

# <span id="page-48-2"></span>**7.9.1 Normal mode**

Normal mode is to test the continuous signal, including continuous modulation signal. It tests Average Power, Peak Power, Crest Factor, CCDF.

Note: Before testing, frequency band and time span should be set correctly.

Before testing CCDF, the CCDF threshold should be set.

# <span id="page-48-3"></span>**7.9.2 Burst mode**

 Burst mode is to test the burst signal. It tests Burst Average, Burst Peak Power and Duty Cycle. Note: Before testing, users should set the work frequency information and time span.

# <span id="page-49-0"></span>**7.9.3 Display the Test Result**

User click Run to start testing, and click Stop to stop testing. If users do not click stop, then the instrument will stop teat as the time which is set in the parameter.

Test result will display as two methods:

(1) The list shows multiple project measurements;

(2) The history graph shows the selected project history measurement results.

If the test result will exceed the alarm range, the test result will be shown in red color.

# <span id="page-49-1"></span>**7.9.4 Save and Import the Test Result**

User can save the test result as .CSV files after testing.

User can import test result from file directory. It is as the following steps:

Click File, select Save submenu to bring up the Save File dialog box. And Click OK to save the current data.

Click File, select Save submenu to bring up the Import File dialog box. And Click OK to import the current data.

# <span id="page-50-0"></span>8. System Setting Interface

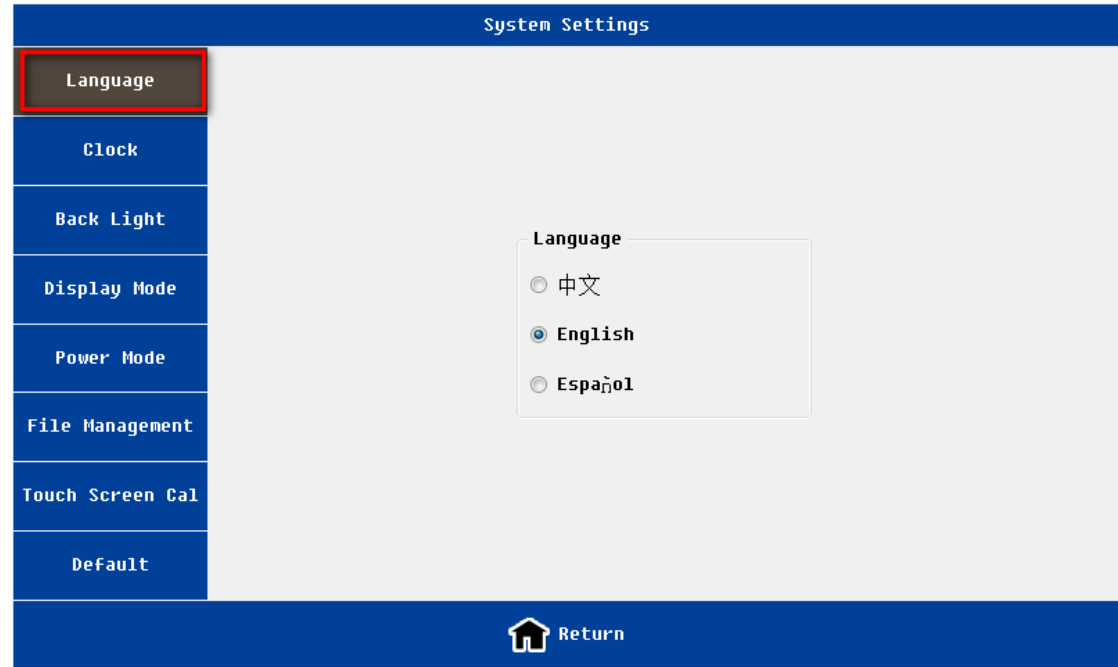

In the system settings interface, users can do all kinds of system configuration.

Fig.8.1 Language setting interface

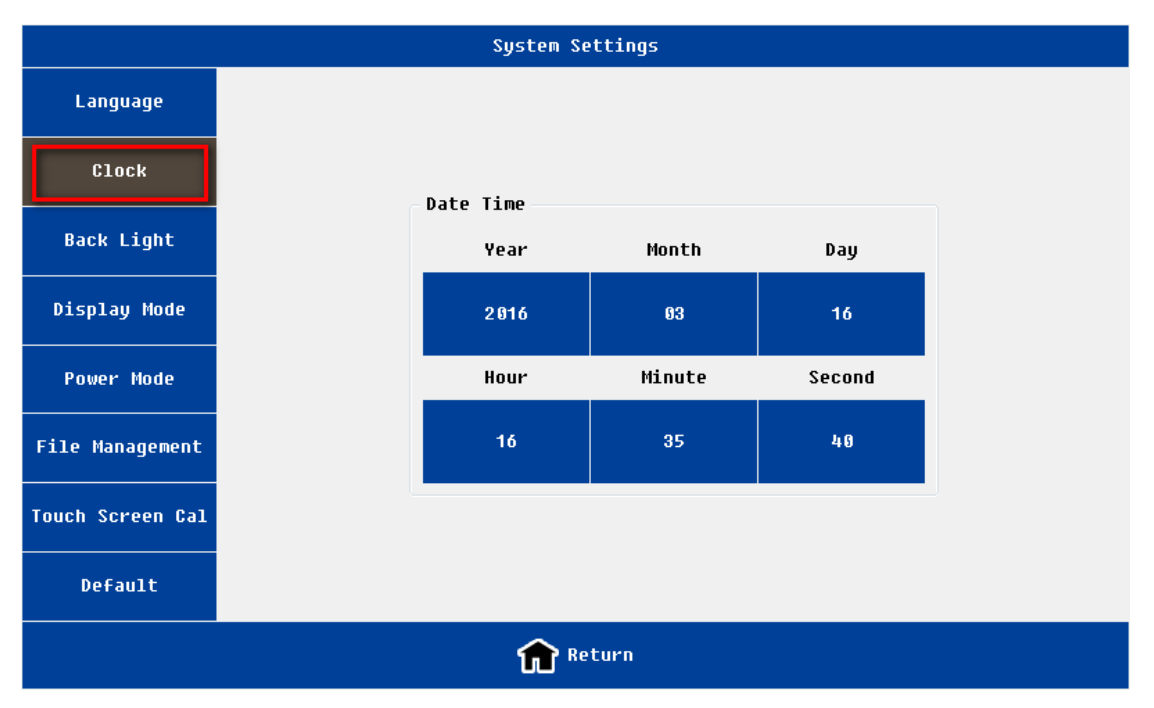

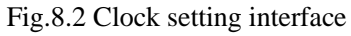

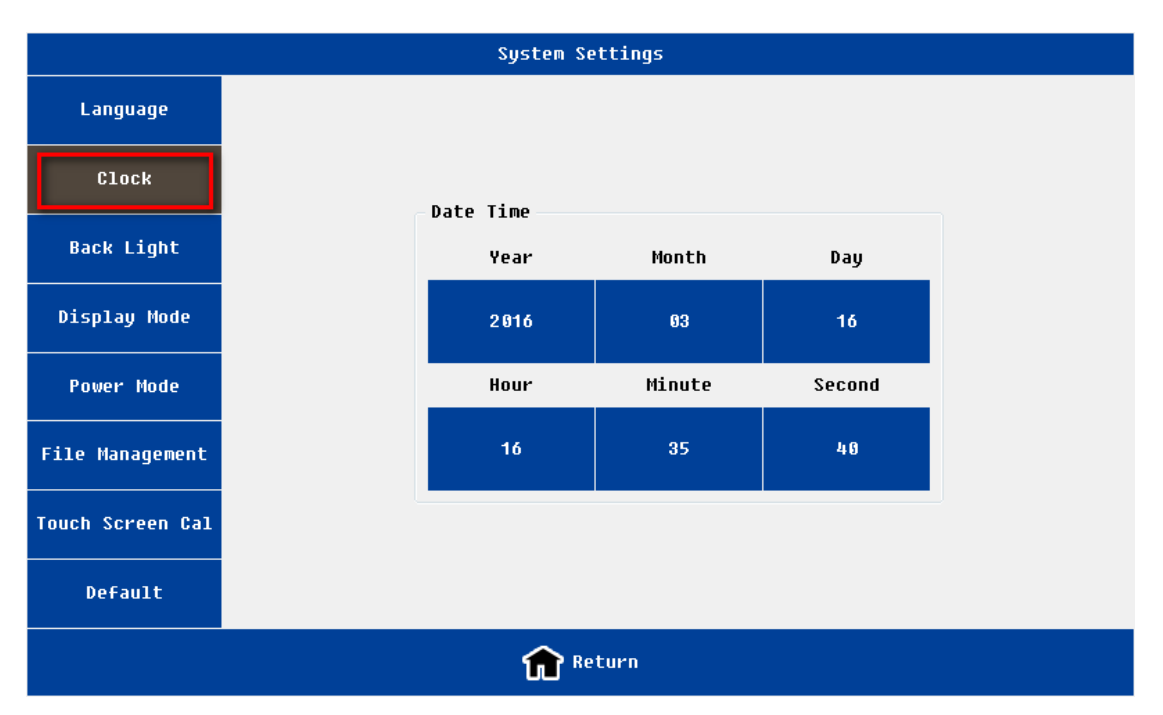

Fig.8.3 Back light setting interface

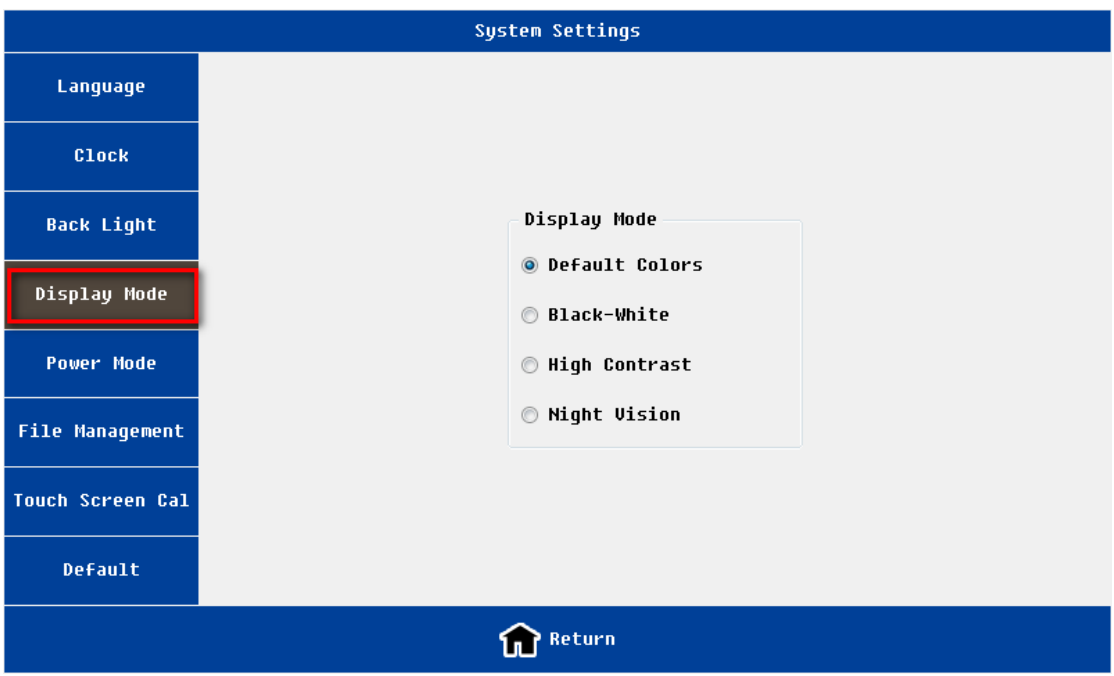

Fig. 8.4 Display mode setting interface

#### **CAA-100A Series User's manual**

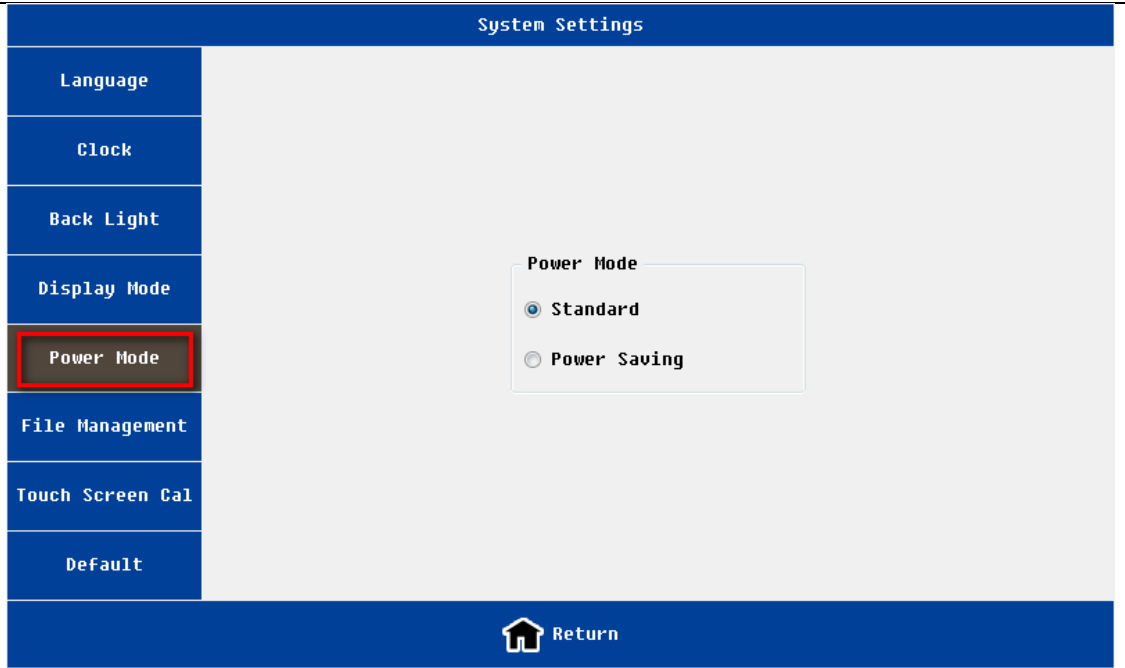

Fig.8.5 Power mode setting interface

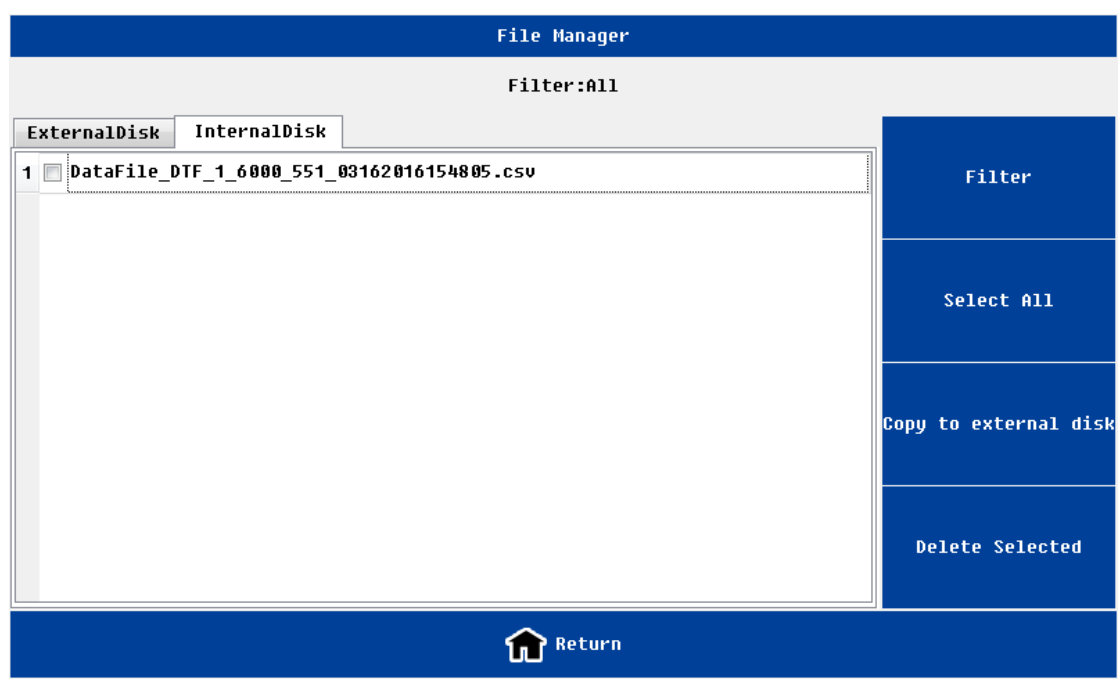

Fig. 8.6 File manager interface

NOTE:

- **1) Please make sure that the external memory has been inserted before operating "File Management";**
- **2) User must return to the superior interface before removing the external disk to make sure files performed.**

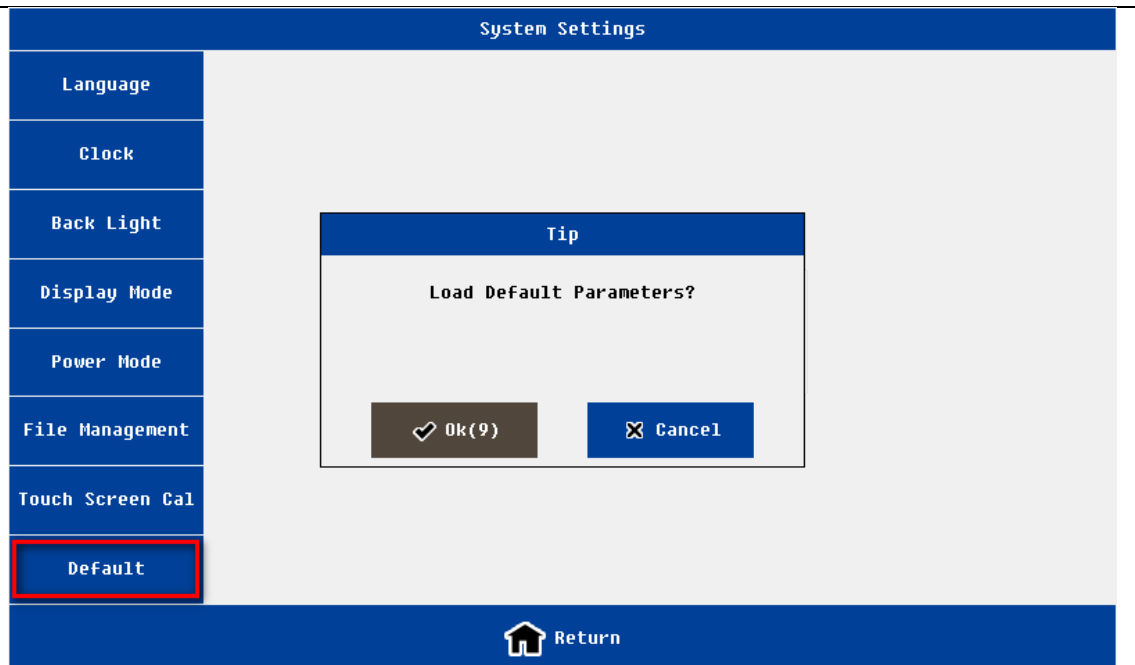

Fig.8.7 Load default setting interface

### Tab.8.1 System Setting Function

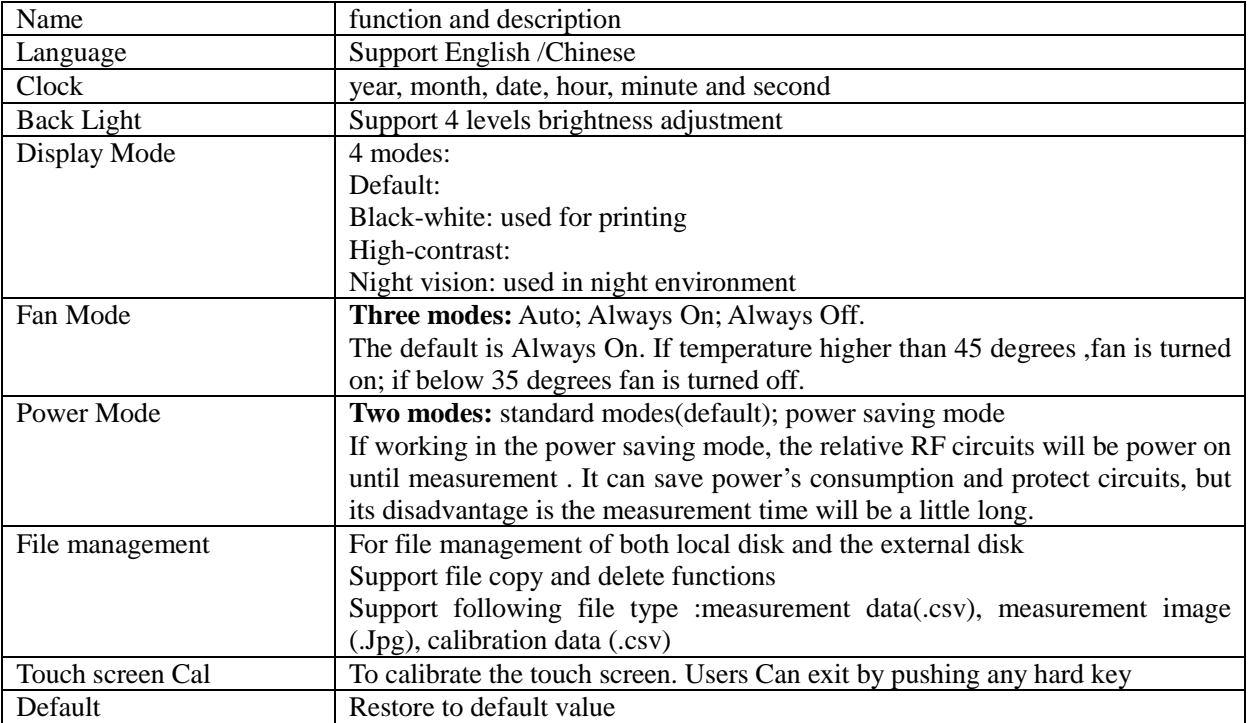

# <span id="page-54-0"></span>9. Help Interface

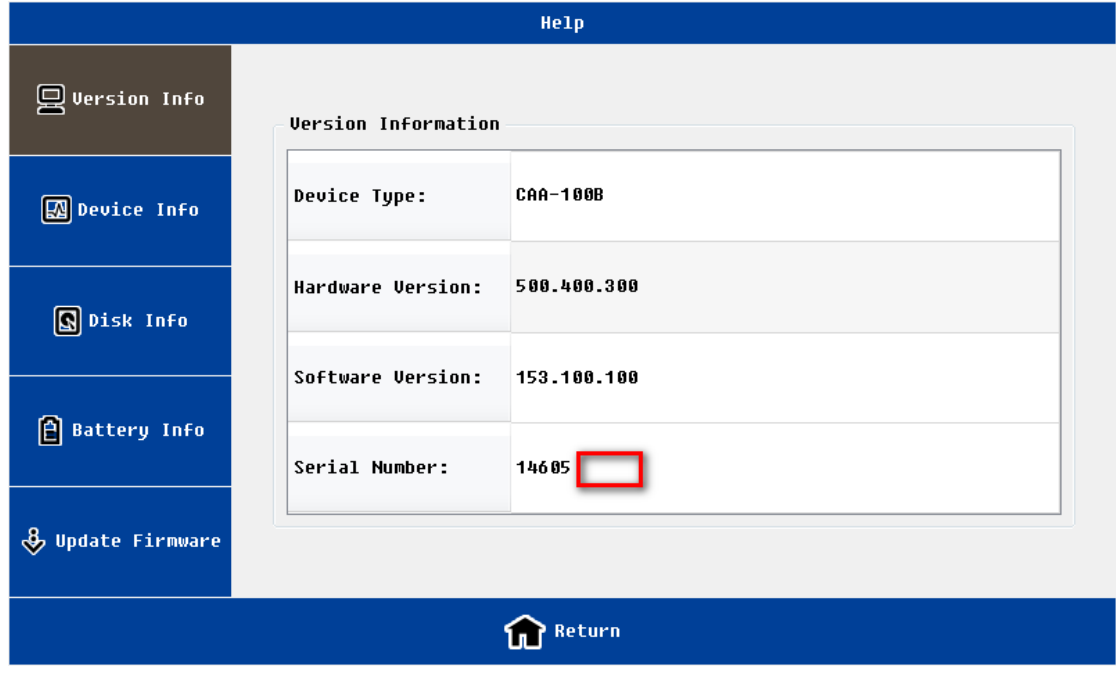

In the main interface, click Help and enter the Help interface, as shown in Fig.9.1.

### Fig. 9.1 Version information interface

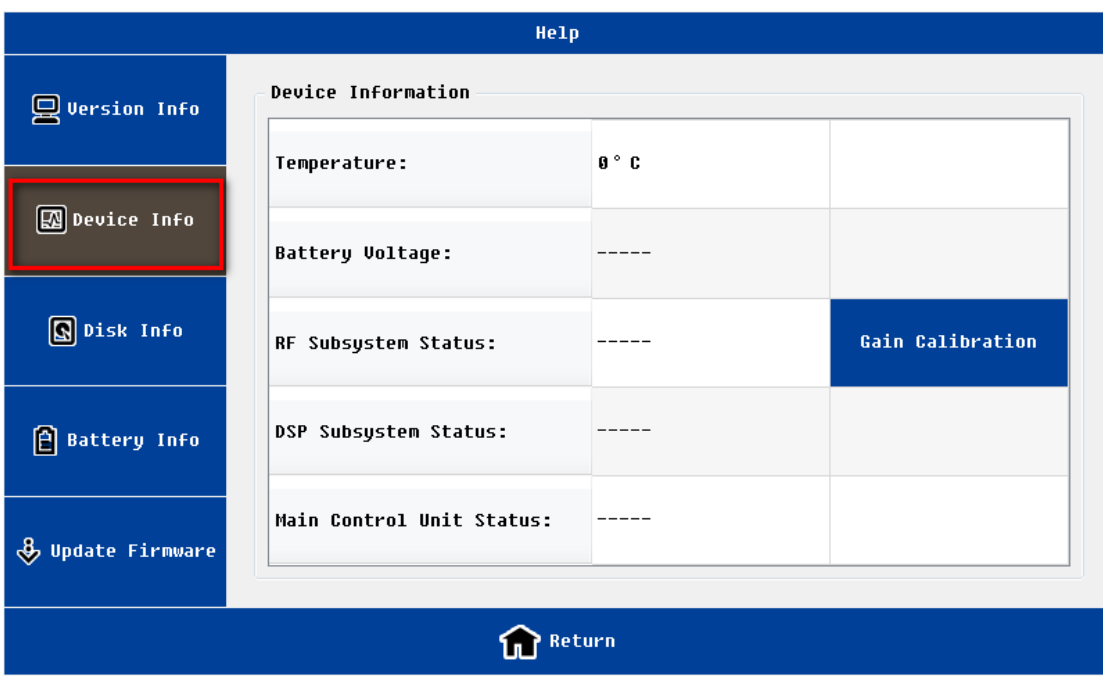

Fig. 9.2 Device information interface

#### **CAA-100A Series User's manual**

| Help                                                  |                  |      |      |           |         |  |  |
|-------------------------------------------------------|------------------|------|------|-----------|---------|--|--|
| $\mathbf{\mathbf{\mathbf{\mathsf{Q}}} }$ Version Info | Disk Information |      |      |           |         |  |  |
|                                                       |                  | Size | Used | Available | Used(%) |  |  |
| <b>Device Info</b>                                    | Local Disk:      | 512M | 200M | 312M      | 39%     |  |  |
| $\boxed{\text{S}}$ Disk Info                          |                  |      |      |           |         |  |  |
| <b>Battery Info</b><br>囼                              | SD Card:         | 1.8G | 0    | 1.8G      | O%      |  |  |
| <b>&amp;</b> Update Firmware                          |                  |      |      |           |         |  |  |
| Return                                                |                  |      |      |           |         |  |  |

Fig. 9.3 Disk information interface

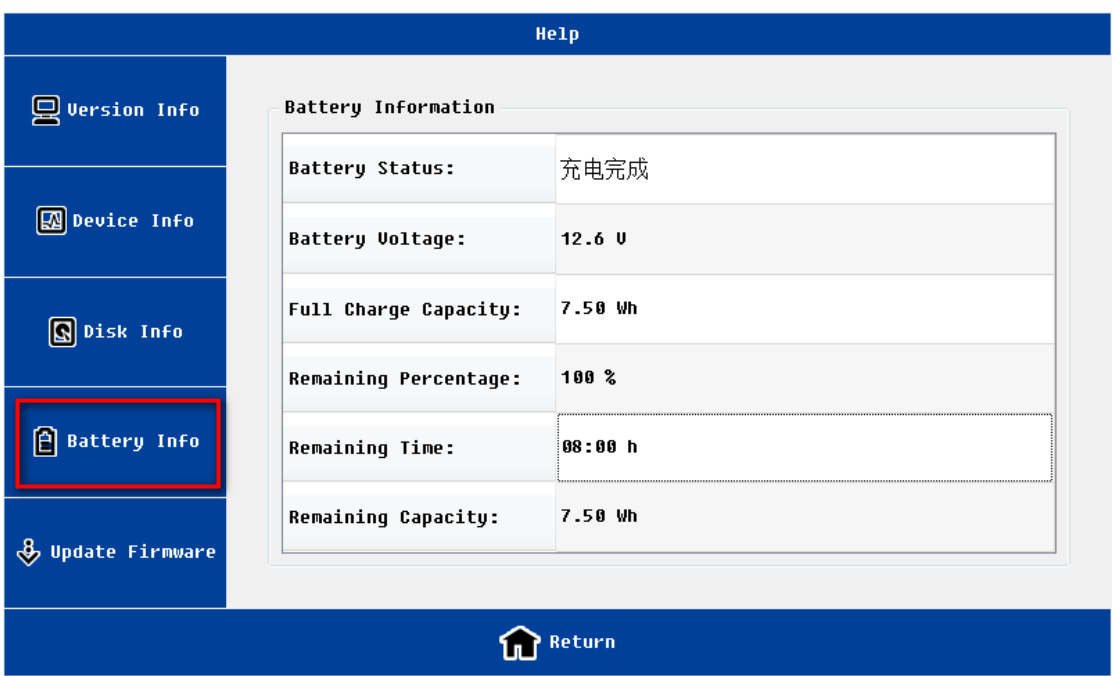

Fig. 9.4 Battery information interface

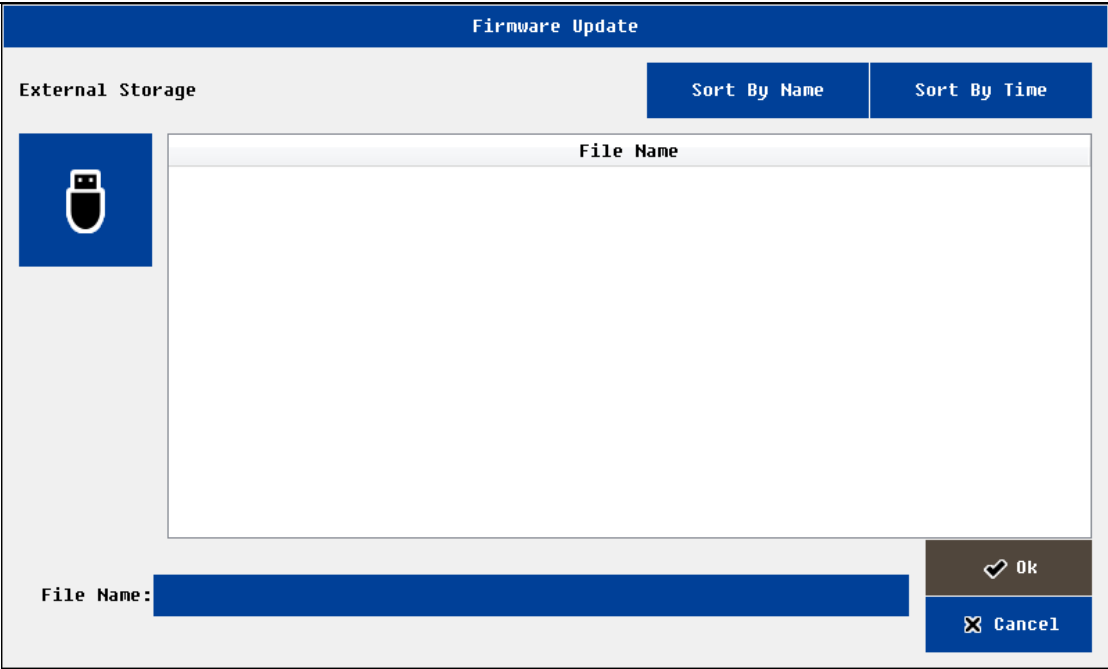

Fig. 9.5 Firmware update interface

On the help menu, the user can view a variety of instruments information; meanwhile users can upgrade the firmware.

### Tab. 9.1 Help Function

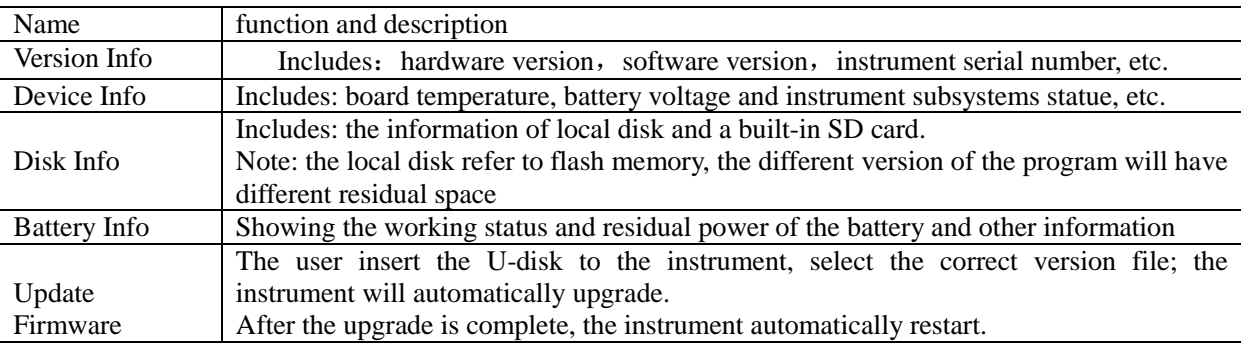

# <span id="page-57-0"></span>10 warranty information

### <span id="page-57-1"></span>10.1 the warranty period

For all ShinewayTech products, due to the fault caused by the material or production reasons, the company provide free warranty for one year from product delivery. In the warranty period, any failure of the product can provide a warranty or replaced by the company, but in any case, the company to assume the responsibility of all limits the original price range in the purchase of the product.

This warranty does not include the company providing products accessories or selected parts.

### <span id="page-57-2"></span>10.2 Exclusions

The warranty on your equipment shall not apply to defects resulting from the following:

Unauthorized repair or modification

Misuse, negligence, or accident

Shineway Technologies, Inc. reserves the right to make changes to any of its products at any time without having to replace or change previously purchased units.

# <span id="page-57-3"></span>10.3 Warranty Registration

A warranty registration card is included with the original shipment of equipment. Please take a few moments to fill out the card and mail or fax it to the local Customer Service Center of Shineway Technologies, Inc. to ensure proper initiation of your warranty term and scope of your warranty.

### <span id="page-57-4"></span>10.4 Returning Instruments

To return instrument for reasons of yearly calibration or other, please contact the local Customer Service Center of Shineway Technologies, Inc. to obtain additional information and

Shineway Technologies, Inc. *-52 -*

a RMA# (Return Materials Authorization number). And describe briefly reasons for the return of the equipment, to allow us offer you more efficient service.

### <span id="page-58-0"></span>10.5 Contacting Customer Service

Please check our web site **(www.shinewaytech.com)** for updates to this manual and additional application information. If you need technical or sales support, please contact local **Shineway Technologies** Customer Service.

Shineway Technologies (China), Inc.:

Address: Floor 7, Zhongtai Plaza, No.14 Shuangqing Rd.

Haidian District, Beijing, P.R.China

Postal code: 100085

Tel: +86-10-62953388

Fax:  $+86-10-62958572$ 

Email: [support@shinewaytech.com](mailto:support@shinewaytech.com)

WEB: [www.shinewaytech.com](http://www.shinewaytech.com/)

Shineway Technologies, Inc. *-53* -

# **THANK YOU FOR CHOOSING SHINEWAY TECHNOLOGIES!**

Shineway Technologies, Inc. *- 54 -*